# **Allplan Praxiswissen**

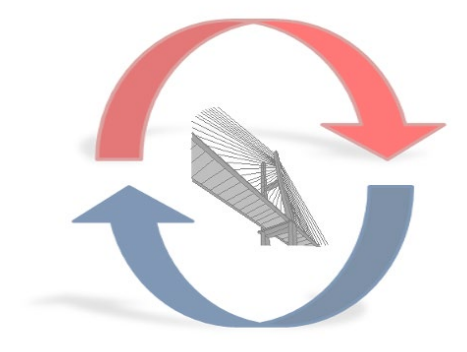

Allplan Vorlageprojekte für den Datenaustausch TIEFBAU, STRASSENBAU

Diese Dokumentation wurde mit der größtmöglichen Sorgfalt erstellt; jedwede Haftung muss jedoch ausgeschlossen werden.

Die Dokumentationen der Nemetschek Allplan GmbH beziehen sich grundsätzlich auf den vollen Funktionsumfang des Programms, auch wenn einzelne Programmteile nicht erworben wurden. Falls Beschreibung und Programm nicht übereinstimmen, gelten die Menüs und Programmzeilen des Programms.

Der Inhalt dieses Dokumentes kann ohne Benachrichtigung geändert werden. Dieses Dokument oder Teile davon dürfen nicht ohne die ausdrückliche Erlaubnis der Nemetschek Allplan GmbH vervielfältigt oder übertragen werden, unabhängig davon, auf welche Art und Weise oder mit welchen Mitteln, elektronisch oder mechanisch, dies geschieht.

Allfa® ist eine eingetragene Marke der Nemetschek Allplan Systems GmbH, München.

Allplan® ist eine eingetragene Marke der Nemetschek AG, München.

Adobe® und Acrobat PDF Library™ sind Marken bzw. eingetragene Marken von Adobe Systems Incorporated.

AutoCAD®, DXF™ und 3D Studio MAX® sind Marken oder eingetragene Marken der Autodesk Inc. San Rafael, CA. BAMTEC® ist eine eingetragene Marke der Fa. Häussler, Kempten.

Microsoft®, Windows® und Windows Vista™ sind Marken oder eingetragene Marken der Microsoft Corporation.

MicroStation® ist eine eingetragene Marke der Bentley Systems, Inc.

Teile dieses Produkts wurden unter Verwendung der LEADTOOLS entwickelt, (c) LEAD Technologies, Inc. Alle Rechte vorbehalten. Teile dieses Produktes wurden unter Verwendung der Xerces Bibliothek von 'The Apache Software Foundation' entwickelt.

Teile dieses Produktes wurden unter Verwendung der fyiReporting Bibliothek von fyiReporting Software LLC entwickelt; diese ist freigegeben unter der Apache Software Lizenz, Version 2.

Allplan Update-Pakete werden unter Verwendung von 7-Zip, (c) Igor Pavlov erstellt.

Alle weiteren (eingetragenen) Marken sind im Besitz der jeweiligen Eigentümer.

© Nemetschek Allplan Systems GmbH, München, 2013. Alle Rechte vorbehalten - All rights reserved.

4. Auflage, Dezember 2021

Autoren: Anke Niedermaier, Robert Bäck

Dokument Nr. 160deu01s78-2-AN1015

# Inhalt

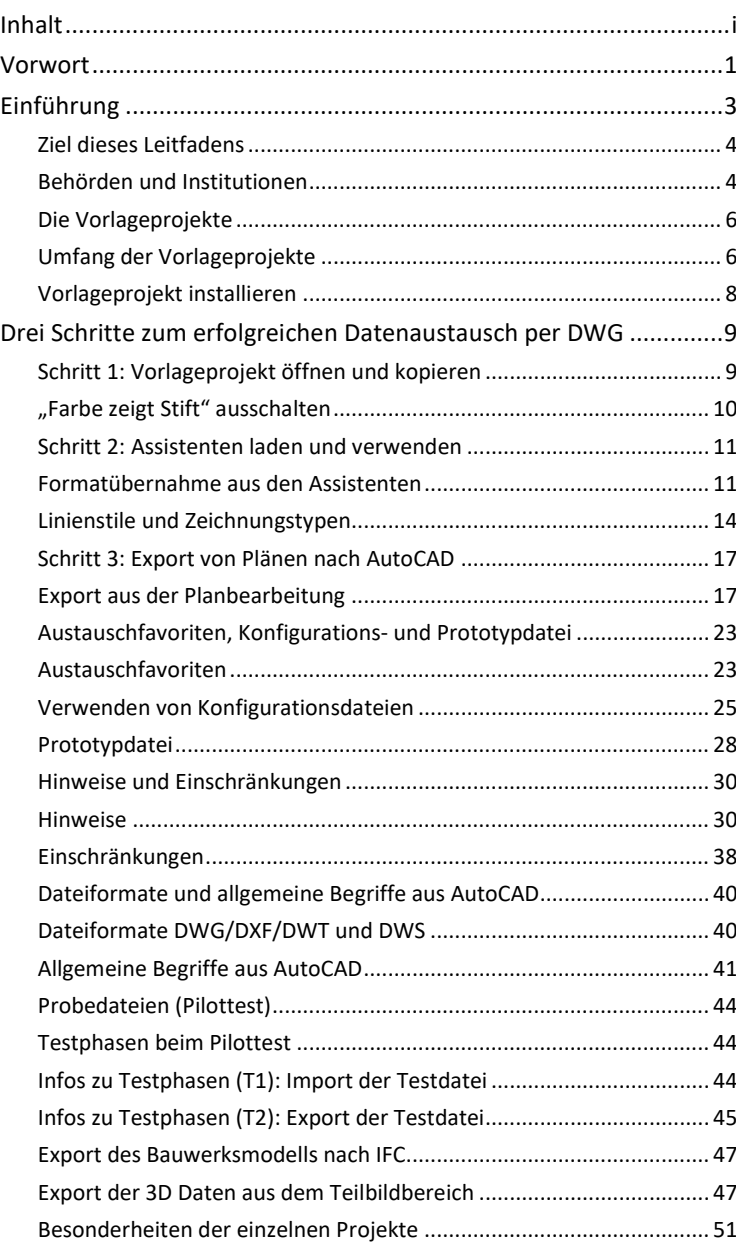

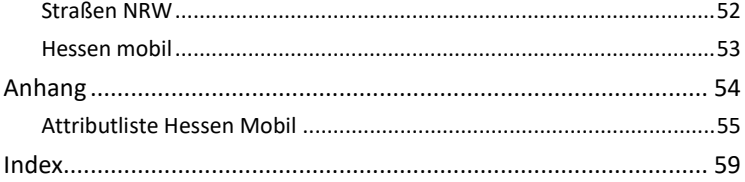

# Vorwort

Sehr geehrte Allplan Anwenderinnen und Anwender, Wir freuen uns, dass Sie zum Datenaustausch eines der Vorlageprojekte für Allplan verwenden.

Für das einfache Arbeiten mit Allplan und den reibungslosen Austausch von Daten im DWG- oder IFC-Format haben wir die "Allplan Vorlageprojekte" konzipiert. Bitte nehmen Sie sich kurz Zeit, diese Anleitung gründlich durchzulesen und das Wichtigste darüber zu erfahren – dann steht einem erfolgreichen Datenaustausch nichts entgegen!

Sollten Sie Fragen haben oder weitere Unterstützung benötigen, steht Ihnen der Technische Support jederzeit gerne zur Seite.

Hinweise oder Anregungen zu Allplan oder den Vorlageprojekten nehmen wir gerne entgegen.

Ihr Allplan Team

# Einführung

In enger Zusammenarbeit mit den zuständigen CAD Verantwortlichen von Ländern, Kommunen und Institutionen hat die Allplan Deutschland GmbH zahlreiche Vorlageprojekte entwickelt, die Ihnen als Allplan Anwender helfen, bei der Zusammenarbeit mit diesen, sei es als Auftraggeber oder Planungspartner, den Datenaustausch zu optimieren. Durch die Nutzung einer entsprechenden Vorlage sind Sie in der Lage, Projekte und Daten konform zu den jeweiligen Pflichtenheften und Vorgaben zu erstellen und auszutauschen.

Die einzelnen Vorlageprojekte, die Sie über ein automatisches Setup installieren, sind vom Grundsatz her normale Allplan-Projekte mit abgestimmten Ressourcen, einer vordefinierten Layerstruktur und Assistenten.

Der Kern der Arbeitsweise liegt hierbei in der Arbeit mit den Assistenten:

Diese enthalten alle wichtigen und gängigen Elemente mit den bereits passenden Voreinstellungen. Bei ihrer Verwendung müssen Sie sich daher nicht mehr um die Auswahl des richtigen Formates kümmern oder die richtigen Element-Eigenschaften und Attribute zuweisen.

Zur Datenübertragung stehen Ihnen für die unterschiedlichen Exportmöglichkeiten Themendateien zur Verfügung die bereits alle nötigen Einstellungen enthalten. Beim DWG-Export sorgt zudem eine Konfigurationsdatei, die automatisch geladen wird, für reibungslose Ressourcen-Zuordnung bei der Konvertierung nach AutoCAD.

Der vorliegende Leitfaden erklärt anhand zahlreicher Screenshots anschaulich die Arbeitsweise mit den Vorlageprojekten.

# Ziel dieses Leitfadens

Dieser Leitfaden beschreibt in wenigen Schritten den Umgang mit den Vorlageprojekten zum Datenaustausch und das Arbeiten mit den darin enthaltenen Assistenten. Überdies werden die verschiedenen Exportmöglichkeiten und Vorgänge unter Verwendung der mitgelieferten Themen-, Konfigurations- und Prototypdateien behandelt.

# Behörden und Institutionen

**Momentan stehen Ihnen im Speziellen für den Tief- und Straßenbau von folgenden Behörden und Institutionen Vorlageprojekte zum Datenaustausch zur Verfügung:**

- Landesbetrieb Straßenbau Nordrhein-Westfalen (Straßen NRW)
- Straßen- und Verkehrsmanagement Hessen (Hessen Mobil)

Die Projekte wurden jeweils in Zusammenarbeit mit der entsprechenden Behörde erstellt und von beiden Seiten geprüft.

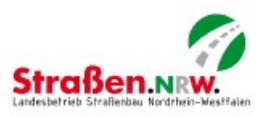

#### STRASSEN NRW

Der Landesbetrieb Straßenbau ist ein Teil der Landesverwaltung Nordrhein-Westfalens. Er plant, baut und betreibt alle Autobahnen, Bundesund Landesstraßen in NRW und entstand am 1.1.2001 durch eine Fusion der beiden Straßenbauverwaltungen der Landschaftsverbände Rheinland und Westfalen-Lippe.

Straßen NRW versteht sich als ein modernes Dienstleistungsunternehmen mit einem breiten, kundenorientierten Leistungsspektrum. Hierzu zählen Service und Information, Programme zur Stauvermeidung, Sicherheit an Baustellen, befahrbare Straßen bei Eis und Schnee und zahlreiche weitere mit Straßenbau und Unterhalt verbundene Aufgaben und Belange.

Mit ihrer Führungsphilosophie sowie einer ergebnisorientierten Steuerung durch Budgetierung auf der Grundlage eines kaufmännischen Rechnungswesens ist die nordrhein-westfälische Straßenbauverwaltung bundesweit Vorreiter.

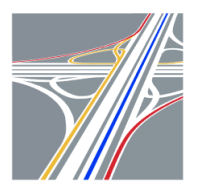

#### HESSEN MOBIL

Das Straßen- und Verkehrsmanagement Hessen Mobil plant, baut unterhält und managt das gesamte außerörtliche hessische Straßennetz. Es ist somit, von der Kreisstraße bis zur Bundesautobahn, für insgesamt rund 17.000 Straßenkilometer zuständig.

Als Obere Landesbehörde ist Hessen Mobil in Wiesbaden zentralisiert und an zwölf weiteren Standorten im gesamten Bundesland vertreten. Sie gliedert sich in die vier Abteilungen Planung, Bau, Betrieb und Verkehr mit dem übergeordneten Ziel einer intelligenten Verkehrssteuerung.

Durch Hessen Mobil werden jährlich mehr als 700.000 Euro für Neubau und Unterhalt von Straßen umgesetzt, wobei von besonderer Bedeutung Planung und Bau der Bundesautobahnen A44, A45 und A49 ist. Zudem wird intensiv an dem Verkehrsprojekt "Staufreies Hessen 2015" gearbeitet.

# Die Vorlageprojekte

## Umfang der Vorlageprojekte

#### **WICHTIGER HINWEIS:**

Das Vorlageprojekt für den Datenaustausch mit Hessen Mobil beinhaltet eine eigene Attributedatei AttributeDefinitionCollectionAdd\_09\_de.xml, die bei der Installation automatisch in den Unterordner XML Ihres Bürostandards kopiert wird. Sollten Sie vorher bereits eines der Vorlageprojekte für den Datenaustausch Hochbau installiert haben, so wird dadurch die hierzu gehörende Attributedatei überschrieben. Dadurch kann es bei der Verwendung der Planköpfe und Objektstempel zu Abweichungen in den Attributbezeichnungen und -werten kommen. Um dies zu verhindern, sollten Sie **VOR** der Installation des Vorlageprojektes Hessen Mobil die vorhandene Datei umbenennen, so dass Sie bei Bedarf zwischen den einzelnen Attributvorgaben wechseln können!

Je nachdem, welches Vorlageprojekt Sie im Einzelnen verwenden, können Art und Anzahl der darin enthaltenen Dateien etwas variieren!

#### **Folgende Dateien werden im Allgemeinen für alle Vorlageprojekte zur Verfügung gestellt:**

- Das jeweilige Allplan 20XX Vorlageprojekt (http://www.connect.allplan.com/vorlageprojekte)
- Die Layerstruktur gemäß den entsprechenden CAD-Richtlinien (bereits im Projekt vorhanden)
- Assistenten (…\ProgramData\Nemetschek\Allplan\_20XX\Etc\Assistent\...)
- Eine Konfigurationsdatei für den DWG-Export CFG-EXPORT … ALLPLAN 20XX.cfg (…\Daten\Allplan\Allplan\_20XX\Prj\n0xxxxxx.prj\i\_o)
- Eine Konfigurationsdatei für den DWG-Import CFG-IMPORT … ALLPLAN 20XX.cfg (…\Daten\Allplan\Allplan\_20XX\Prj\n0xxxxxx.prj\i\_o)
- Eine Themendatei für den Export nach AutoCAD NTH-EXPORT … ALLPLAN 20XX.nth (…\Daten\Allplan\Allplan\_20XX\Prj\n0xxxxxx.prj\i\_o)

• Prototypdatei(en) für den DWG-Export PROTOTYPDATEI EXPORT … .dwt (…\Daten\Allplan\Allplan\_20XX\Prj\n0xxxxxx.prj\i\_o)

Die Vorlageprojekte unterstützen in erster Linie den Datenaustausch im 2D-Format, da im Tief- und Straßenbau dieses (noch) das am häufigsten verwendete und damit in erster Linie relevant ist.

Verwenden Sie für die Übergabe von Teilbildern, Zeichnungen und Plänen daher das DWG-Format, 3D Daten können Sie bei Bedarf über die IFC Schnittstelle austauschen.

Die Bezeichnung **i\_o** steht für **i**n bzw. **o**ut. Dieser Ordner, in dem die oben aufgeführten Dateien abgelegt sind, befindet sich direkt im jeweiligen Vorlageprojekt.

Ist die Bezeichnung identisch und entspricht den jeweiligen CAD Vorgaben, dann werden unter Verwendung der Konfigurationsdatei CFG-IMPORT … ALLPLAN 20XX.cfg die Layer, z.B. beim Import von Bestandsplänen, automatisch auf die der im jeweiligen Projekt vorhandenen Layerstruktur zugeordnet und es entstehen keine zusätzlichen Extern-Layer.

### Vorlageprojekt installieren

#### **So installieren Sie ein Vorlageprojekt**

- Beenden Sie Allplan.
- 1 Laden Sie das passende Vorlageprojekt "Allplan 20XX Vorlagepro**jekt** … **.exe**" von

www.connect.allplan.com/vorlageprojekte herunter und speichern Sie es in einem beliebigen Ordner auf Ihrem Rechner. Achten Sie hier immer darauf, die jeweils für Ihre Version, passenden Daten herunterzuladen.

- 2 Starten Sie den Windows Explorer, öffnen Sie den Ordner, in dem Sie das Vorlageprojekt abgelegt haben und entpacken Sie die ZIP-Datei. Das Projekt selbst finden Sie im Unterordner Files.
- **3** Doppelklicken Sie auf **Allplan 20XX Vorlageprojekt … .exe**, damit startet der Installationsvorgang automatisch.

Das Projekt selbst einschließlich der zugehörigen Assistenten und Ressourcen, sowie Konfigurations-, Themen- und Prototypdatei werden in die entsprechenden Ordner von Allplan installiert (siehe Seite 3, "Umfang der Vorlageprojekte"). Nach dem nächsten Start von Allplan ist es in Ihrer Projektliste vorhanden und kann verwendet werden.

4 Gleichzeitig mit dem eigentlichen Projekt wird eine Projektvorlage (\*.tprj) erstellt, die ebenfalls alle Ressourcen und Inhalte enthält und fortan beim Erstellen neuer Projekte, in denen mit dieser Struktur gearbeitet werden soll, zur Anwendung kommen kann.

# Drei Schritte zum erfolgreichen Datenaustausch per DWG

# Schritt 1: Vorlageprojekt öffnen und kopieren

Nach erfolgreicher Installation können Sie das Vorlageprojekt in Allplan wie ein von Ihnen selbst erstelltes Projekt öffnen und benutzen.

Arbeiten Sie möglichst nie in einem Vorlageprojekt selbst! Diese Projekte sollten nur als Vorlage dienen. Erstellen Sie stattdessen über das Menü **Datei** - **Projekt neu, öffnen** ein eigenes Projekt und wählen Sie als Vorlage das jeweils passende Template aus. Alle darin enthaltenen Definitionen und Ressourcen werden in Ihr Projekt übernommen und stehen Ihnen dort dann ebenfalls zur Verfügung.

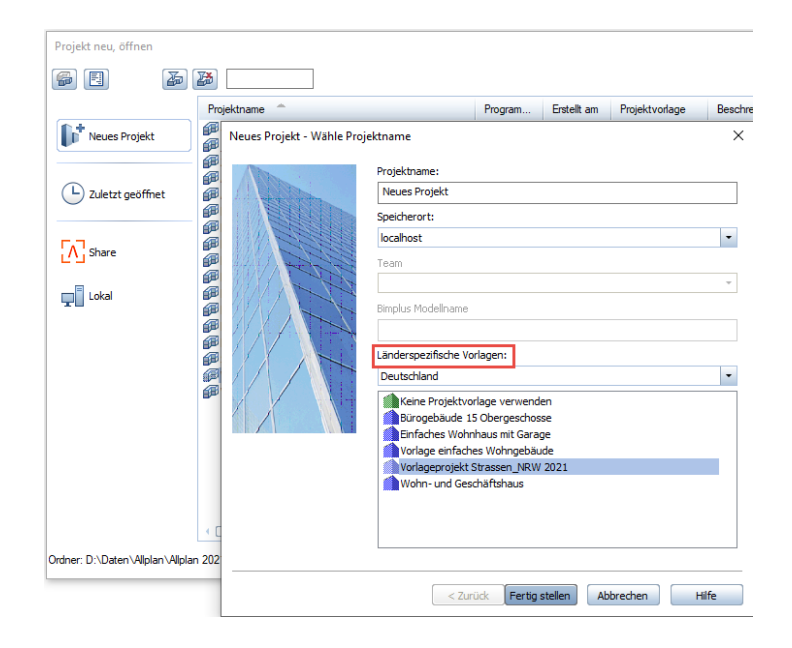

Alternativ dazu können Sie das Kontextmenü "Kopieren nach..." zum Erstellen einer Projektkopie verwenden und anschließend in der Kopie arbeiten.

### "Farbe zeigt Stift" ausschalten

Damit Sie bereits in Allplan die richtigen Element-Farben angezeigt bekommen, sollten Sie möglichst ohne Farb-Stift-Kopplung arbeiten. Dafür ist es nötig, über das Menü Ansicht in der **D** Bildschirmdarstel**lung** die Option **Farbe zeigt Stift** zu deaktivieren.

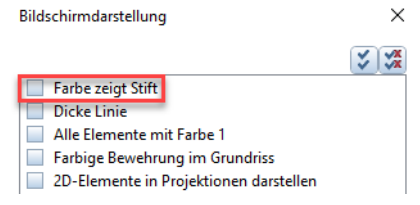

## Schritt 2: Assistenten laden und verwenden

Ein Assistent ist ein kleines Fenster, das in der Palette **Assistenten** angezeigt wird und eine Piktogramm artige Legende von häufig genutzten Elementen und Funktionen enthält. Assistenten dienen in erster Linie dazu, mit vordefiniertem Content zu arbeiten. Dabei übernehmen Sie sämtliche Attribute und Parameter der Elemente aus dem Assistenten; die separate Einstellung der Elementeigenschaften ist dadurch nicht mehr erforderlich.

### Formatübernahme aus den Assistenten

#### **Durch das Anklicken eines Elements mit der rechten Maustaste öffnet sich ein Kontextmenü mit folgenden Möglichkeiten:**

- An erster Stelle steht die Funktion, mit der das Element erzeugt wurde. Dabei wird das Element mit den zuletzt von Ihnen verwendeten Eigenschaften gezeichnet; die Parameter und Attribute des Elements im Assistenten werden *nicht* übernommen.
- Mit **Übernahme** an zweiter Stelle öffnen Sie die Erzeugerfunktion des Elements *und* übernehmen alle Parameter und Attribute aus dem Assistenten.

Diese Vorgehensweise ist mit einem Doppelklick rechts auf das Element identisch.

#### **Allplan bietet Ihnen drei Möglichkeiten, einen Assistenten anzuzeigen:**

- Zeigen Sie im Menü **Ansicht** auf **Symbolleisten** und klicken Sie auf **Assistenten**.
- Klicken Sie mit der rechten Maustaste entweder auf die Statusleiste, die Dialogzeile oder auf einen freien Bereich außerhalb der Symbolleisten und dann auf den Eintrag **Assistenten**.
- Drücken Sie ein **A** auf Ihrer Tastatur.

Im Lieferumfang jedes Vorlageprojektes sind bereits fertige Assistenten-Dateien enthalten. Diese mitgelieferten Assistenten werden beim Setup im Ordner **Assistent**

(...\ProgramData\Nemetschek\Allplan\_20XX\Etc\ Assistent\....) abgelegt.

Der ETC Ordner als programminternes Verzeichnis wird bei einer Allplan Installation automatisch lokal auf dem jeweiligen Benutzerrechner angelegt. Um die im Vorlageprojekt vorhandenen Assistenten innerhalb des Büros allgemein allen Anwendern zur Verfügung zu stellen ist es daher notwendig, dass entweder das Setup auf jedem Rechner installiert oder die zugehörigen Dateien direkt über den Windows-Explorer kopiert werden.

Zur besseren Übersichtlichkeit und für das effiziente Arbeiten sind alle Assistenten-Vorlagen in logische Gruppen gegliedert und darin auf einzelne Karteikarten verteilt.

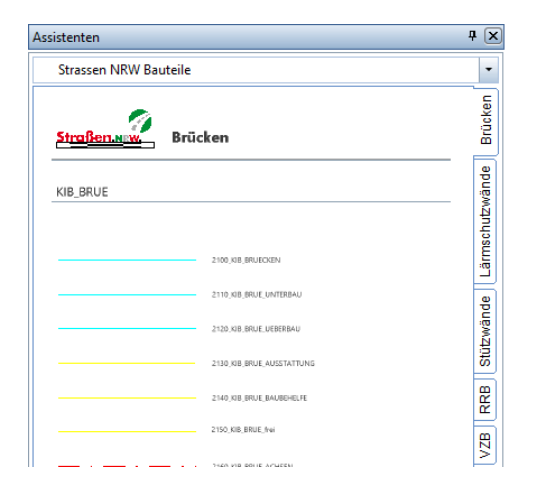

Durch Doppelklick mit der rechten Maustaste auf ein Element im Assistenten zeichnen Sie ein Element mit den gleichen Einstellungen, mit denen das Element erzeugt wurde: Die Formateigenschaften Stift, Strich, Farbe und Layer sowie die Layerkopplung (von Layer) werden automatisch übernommen. Sie arbeiten also immer auf dem richtigen Layer, mit dem richtigen Stift und mit der richtigen Farbe, entsprechend der in den CAD Richtlinien festgelegten Vorgaben.

Die in den Vorlageprojekten vorhandenen Assistenten beinhalten jeweils den kompletten in den entsprechenden CAD Richtlinien hinterlegten Content mit sämtlichen Ressourcen. Sie dienen allerdings lediglich als Grundlage und können von Ihnen jederzeit an Ihre persönlichen Bedürfnisse angepasst, ergänzt und erweitert werden.

Daher finden Sie alle Assistenten nicht nur in der zugehörigen Palette, sondern zusätzlich ab TB 5000 als "normale" Teilbilder. Hier können Sie Änderungen und Ergänzungen zur Anpassung vornehmen, die Daten in der Assistentenpalette selbst dagegen sind nicht modifizierbar.

Ausführliche Informationen zum Thema Assistenten finden Sie in der Online-Hilfe von Allplan (F1-Taste) beschrieben.

### Linienstile und Zeichnungstypen

Neben der durch die Layerstruktur vorgegebenen Gliederung der Daten wird in den meisten CAD Richtlinien die Formatierung der Elemente, also Stift, Strich und Farbe ebenfalls vorgeschrieben. Dies erfolgt im Regelfall über die Formatdefinition "von Layer", die in Allplan problemlos übernommen werden kann. Hierbei gibt es allerdings einen wesentlichen Unterschied, der zwar eigentlich veraltet, aber nach wie vor von sehr vielen Behörden und Institutionen verwendet wird:

Bis zur AutoCAD Version 2000 war es nicht möglich, einem Element, egal ob über die Eigenschaften oder den Layer, eine Strichstärke zuzuweisen. Dies konnte nur bei der abschließenden Planausgabe über so genannte Plotstiltabellen erfolgen, in denen eine Zuordnung der Layerfarbe zu eine bestimmten Linienstärke hinterlegt war, in die diese dann übersetzt wurde.

Bei der Zuordnung und Übersetzung geht die Farbgebung selbst dabei im Regelfall verloren, so dass der Plan letzten Endes wie gewünscht schwarz – weiß ausgegeben wird. Am Bildschirm und beim Zeichnen werden, analog der Allplan Bildschirmdarstellung "Farbe zeigt Stift", die einzelnen Strichstärken durch die unterschiedliche Farbgebung repräsentiert, die den jeweiligen Layern zugeordnet ist.

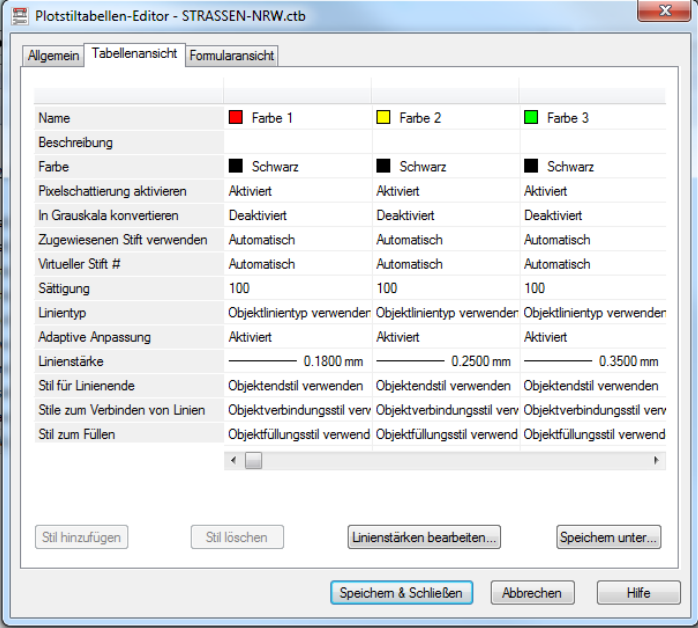

Da in Allplan im Gegensatz zu dieser Vorgehensweise bereits von Anfang an eine getrennte Formatzuweisung von Farbe und Strichstärke vorhanden war, lassen sich solche Plotstiltabellen hier nicht verwenden und die darin hinterlegten Vorgaben nicht 1:1 übertragen. Dies hat zur Folge, dass in fast allen Vorlageprojekten die den Layern zugeordneten Farben zu einer "bunten" Zeichnungs- und Plandarstellung führen, die programmintern allerdings nicht gewünscht ist. Hier sollen die Pläne im Regelfall ebenfalls schwarz-weiß und mit unterschiedlichen Strichstärken ausgegeben werden können.

Um dies zu ermöglichen, sind die Formatierungen der Layer im Hinblick auf Stift, Strich und Farbe nicht einzeln hinterlegt, sondern in so genannten Linienstilen zusammengefasst, die diesen jeweils zugeordnet sind. Jeder Linienstil entspricht im Prinzip einer Spalte der Plotstiltabelle, bei der Übertragung nach AutoCAD wird dieser wieder in die einzelnen Formatvorgaben für den Layer aufgeteilt.

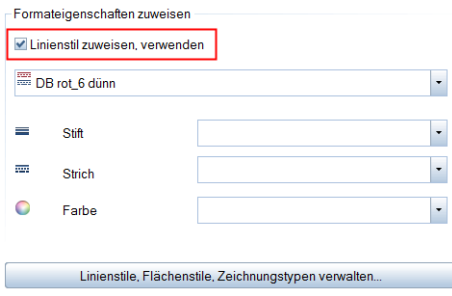

Der hauptsächliche Vorteil der Linienstile besteht darin, dass sie in der Darstellung flexibel sind und sich darin für unterschiedliche Maßstabsbereiche oder Zeichnungstypen verschiedene Formatierungen für Stift, Strich und Farbe hinterlegen lassen. So ist es mit Hilfe eines Linienstils beispielsweise möglich, ein Element in der Entwurfszeichnung rot, mit Strichstärke 0,25 und gestrichelt darzustellen, während es in der Ausführungszeichnung grün, mit Strichstärke 0,50 und durchgezogenem Strich erscheint. Dabei wird das Element selbst nicht verändert.

Zur Umstellung der Daten in den Vorlageprojekten und dem damit verbundenen einfachen Wechsel zwischen der für den Datenaustausch notwendigen "bunten" und der programmintern gewünschten schwarz-weiß Darstellung sind in jedem jeweils projektspezifische Zeichnungstypen hinterlegt. Das Umschalten erfolgt über das Feld **Zeichnungstyp** in der Statuszeile am unteren Bildschirmrand.

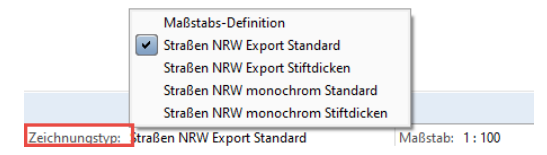

Verwenden Sie für den Datenaustausch jeweils die mit Export benannten Zeichnungstypen, in der Regel "Export Standard". Innerhalb von Allplan dagegen erhalten Sie über die Zeichnungstypen "Monochrom" oder "Allplan" die für das Drucken notwendige schwarz-weiße Darstellung.

**Hinweis**: Das Verwenden von Linienstilen ist nur in Verbindung mit der Formatdefinition "von Layer" möglich, da ein Linienstil nicht einem Element direkt, sondern nur jeweils einem Layer zugewiesen werden kann. Daher sind Linienstile, Zeichnungstypen und Layerstruktur immer miteinander verbunden und sollten nur in Kombination, nicht aber separat verwendet werden.

Im Gegensatz zur Umstellung im Teilbildmodus ist die Festlegung des Zeichnungstyps in der Planzusammenstellung für jedes Planelement separat möglich, um eine flexible Steuerung der Darstellung zu erhalten. Daher wirkt sich die in der Statusleiste vorgenommene Einstellung hier nur auf direkt auf dem Plan gezeichnete Objekte aus, für die Planelemente wird dieser in den jeweiligen Eigenschaften oder über die Funktion **Planelemente listen** eingestellt.

Weitere Informationen zum Arbeiten mit Linienstilen, Flächenstilen und Zeichnungstypen erhalten Sie in der Allplan Hilfe (F1-Taste) oder bei Bedarf in einem separaten Dokument, das Sie bei uns auf Nachfrage erhalten und in dem das gesamte Thema noch einmal ausführlich beschrieben ist.

# Schritt 3: Export von Plänen nach AutoCAD

Export aus der Planbearbeitung

**Hinweis:** Für die Zusammenstellung von Plänen stehen Ihnen den jeweiligen Richtlinien entsprechende vordefiniert Legenden, Planköpfe und Planrahmen sowie je nach Projekt weitere Vorlagen zur Verfügung.

Planköpfe und Planrahmen liegen Ihnen zumeist sowohl als Makros, als auch in aufgelöster Form, jeweils als separate Teilbilder, vor. Um eine intelligente Übertragung zu gewährleiten sollten Sie bevorzugt die Makros verwenden.

Die Planrahmen finden Sie zusätzlich nochmals auf einzelnen Plänen, die bereits in der jeweiligen Plangröße eingestellt sind**.**

#### **So exportieren Sie Pläne**

- 1 Öffnen Sie den zu exportierenden Plan.
- 2 Klicken Sie im Menü **Erzeugen** auf **Planlayout Pläne exportieren** oder im Menü Datei auf **Exportieren** – **AutoCAD-Daten exportieren.**
- 3 Aktivieren Sie den Plan, den Sie exportieren möchten. Klicken Sie in der nachfolgenden Abfrage in der Dynamischen Symbolleiste auf **Alles**, oder wählen Sie den Bereich aus, der exportiert werden soll.

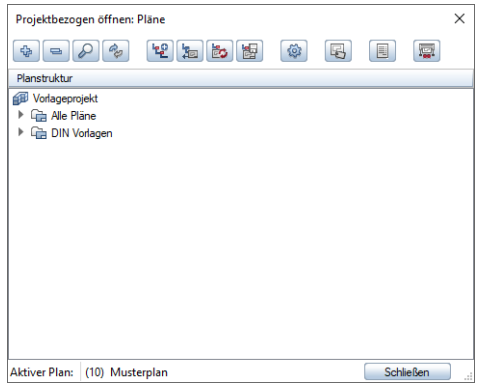

**Hinweis:** Sie können auch mehrere Pläne auswählen und in einem Zug exportieren. Aus jedem wird dann eine separate DWG Datei erzeugt.

- 4 Stellen Sie im folgenden Dialog **Speichern unter** bei **Speichern** den Ordner ein, in welchem die exportierte Datei abgelegt werden soll, und wählen Sie den in den CAD Standards vorgegebenen Dateityp (in der Regel AutoCAD 2013 oder AutoCAD 2018) aus.
- 5 Wechseln Sie nun über die Schaltfläche **Einstellungen** (Optionen**)…** auf die Registerkarte **Allgemeine Einstellungen**. Im Bereich **Austauschfavoriten** können Sie über die Schaltfläche **Suchen** den benötigten Austauschfavoriten (NTH-EXPORT … ALLPLAN 20XX.nth) auswählen.

Diesen finden Sie im jeweiligen Vorlageprojekt im Ordner ...\Daten\Allplan\Allplan\_20XX\Prj\ nxxxxxxx.prj\i\_o

6 Auf der gleichen Registerkarte können Sie im Bereich **Zuordnung der Elementeigenschaften** über die Schaltfläche **Suchen**, die benötigte Konfigurationsdatei (CFG-EXPORT … ALLPLAN 20XX.cfg) laden. Diese finden Sie ebenfalls im jeweiligen Vorlageprojekt im Ordner ...\Daten\Allplan\Allplan\_20XX\Prj\ nxxxxxxx.prj\i\_o

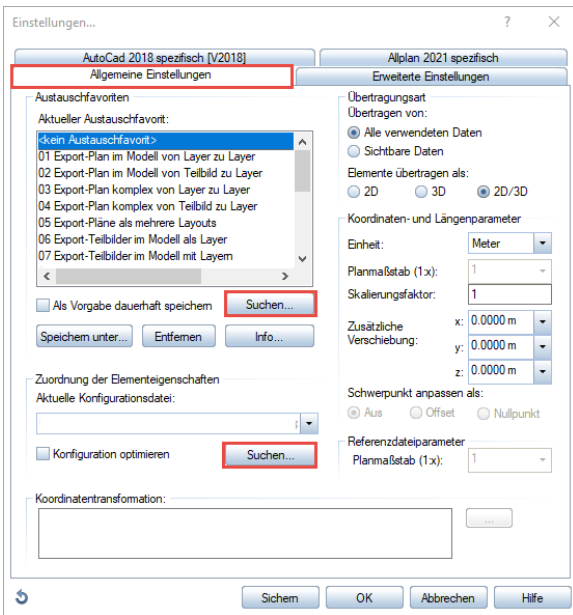

Auf der Registerkarte AutoCAD **spezifisch** stellen Sie nun die Prototyp-Datei als Vorlage für den Export. (PROTOTYPDATEI ….dwt) ein.

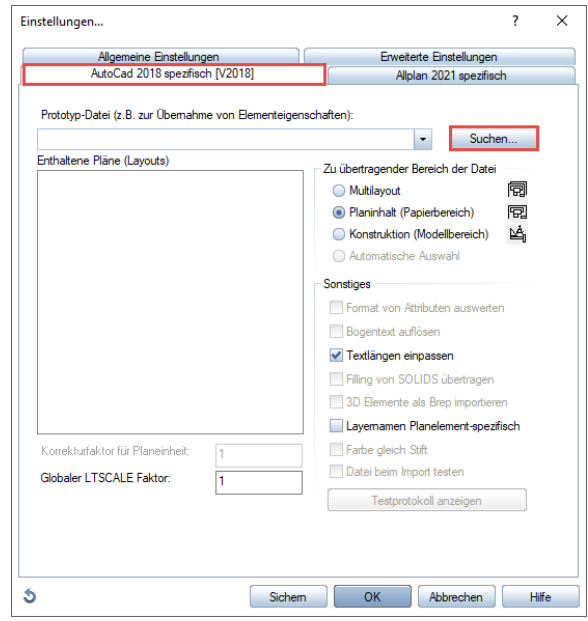

7 Wechseln Sie zurück auf die Registerkarte Allgemeine Einstellungen und speichern Sie zum Schluss die drei geladenen Dateien (Prototyp, \*.nth und \*.cfg) über die Schaltfläche **Speichern unter** als eigenen Austauschfavoriten ab.

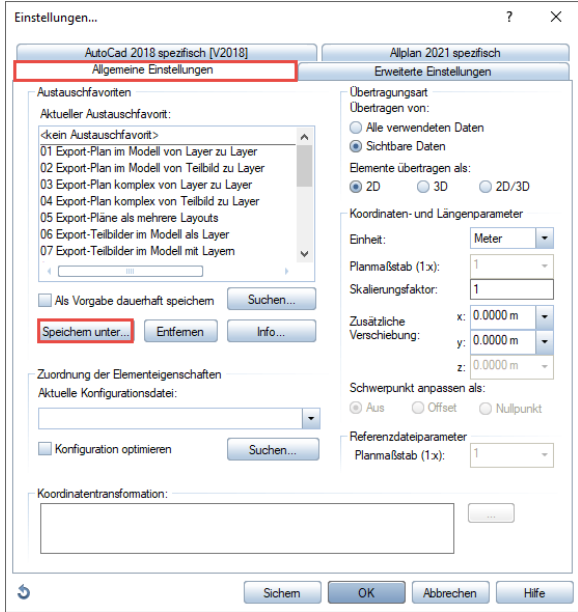

Über die Schaltfläche **Info…** können Sie noch eigene Informationen zu diesem Austauschfavoriten hinzufügen.

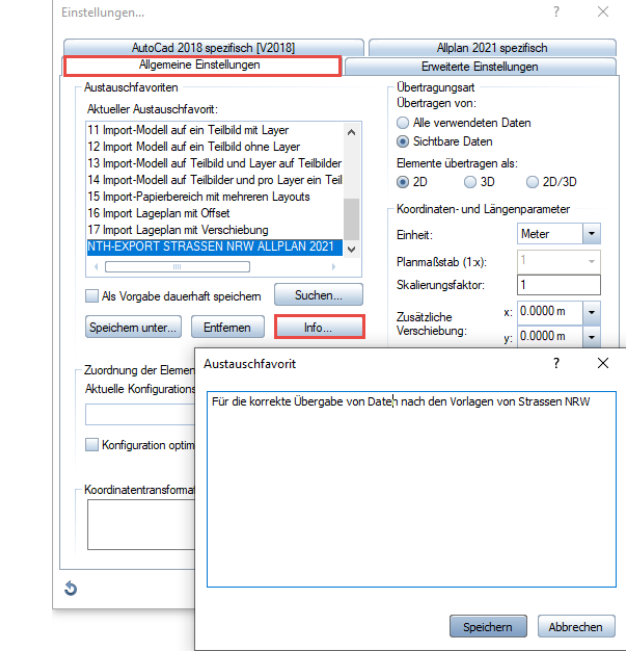

**Hinweis:** Sobald Sie die cfg- bzw. die dwt-Datei laden, wird der ausgewählte Austauschfavorit deselektiert, die hinterlegten Einstellungen bleiben aber erhalten. Speichern Sie daher den Austauschfavoriten wie beschrieben neu ab. Künftig müssen Sie nur noch den von Ihnen erstellten Austauschfavoriten laden, alle Einstellungen sowie die darin verknüpfte Konfigurations- und Prototypdatei werden automatisch mit eingestellt.

# Austauschfavoriten, Konfigurations- und Prototypdatei

Damit das Thema Datenaustausch noch transparenter für Sie wird, erklären wir noch etwas ausführlicher das Thema Austauschfavoriten sowie das Arbeiten mit Konfigurations- und Prototypdateien.

### Austauschfavoriten

#### NTH-Datei

Die Anwendung von Austauschfavoriten ermöglicht eine unkomplizierte Anwendung der Import- bzw. Export-Optionen. Sie erleichtern den Datenaustausch durch optimale Voreinstellungen mit speziellen Import- bzw. Exporteinstellungen.

**Allplan** bietet die Möglichkeit, alle gängigen Austauschfälle durch Favoriten abzudecken.

Im Bereich der DWG- und DGN Schnittstelle stehen neun Austauschfavoriten für den Export und acht für den Import zur Verfügung. Die IFC Schnittstelle enthält standardmäßig (noch) keine vordefinierten Favoriten, da hier der Einstellungsdialog weniger umfangreich ist. Austauschfavoriten sind vordefinierte Dateien (\*.nth).

Dieses Format stand schon vor Allplan 2009, als es die Bezeichnung Austauschfavorit erhielt, für Themendateien zur Verfügung. Aus diesem Grund ist es möglich, Themendateien aus älteren Allplan Versionen als Austauschfavoriten weiter zu verwenden.

Über die Schaltfläche **Info…** kann eine kurze Erklärung zum aktuell angewählten Austauschfavoriten angezeigt werden.

#### Eigene Austauschfavoriten erstellen

z.B. DWG-Import von Büro Müller (Modellbereich mit Layer M=1:50)

#### **So erstellen Sie einen eigenen Austauschfavoriten**

- 1 Öffnen Sie das Teilbild, auf das die Daten importiert werden sollen.
- 2 Wählen Sie im Menü Datei Importieren AutoCAD Daten importieren…
- 3 Wählen Sie im folgenden Dialog die Datei aus, die importiert werden soll.
- 4 Wechseln Sie nun über die Schaltfläche **Einstellungen** in das Dialogfeld Optionen…
- 5 Auf der Karteikarte **Allgemeine Einstellungen** können Sie ggf. einen der mitgelieferten Austauschfavoriten auswählen und entsprechende Änderungen vornehmen. (in diesem Beispiel der Austauschfavorit 11)
- 6 Über die Schaltfläche **Info**… können Sie Informationen zu Ihrem Austauschfavoriten hinterlegen.

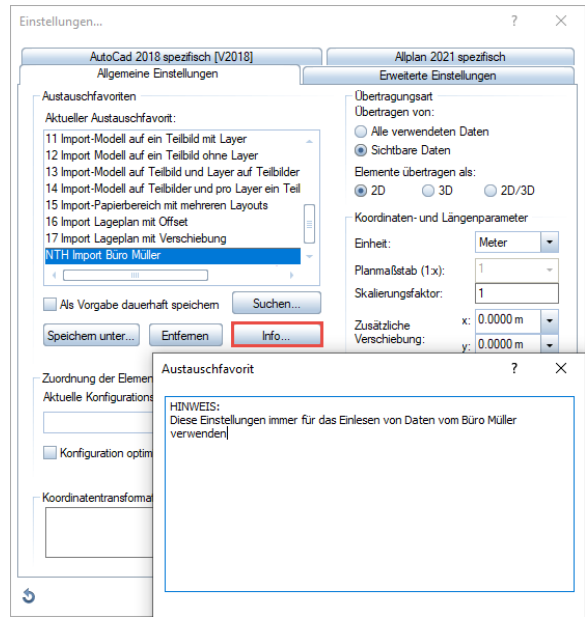

7 Klicken Sie auf **Speichern unter…**, und geben Sie dem Austauschfavoriten einen neuen Namen. Das Verzeichnis kann dabei frei gewählt werden.

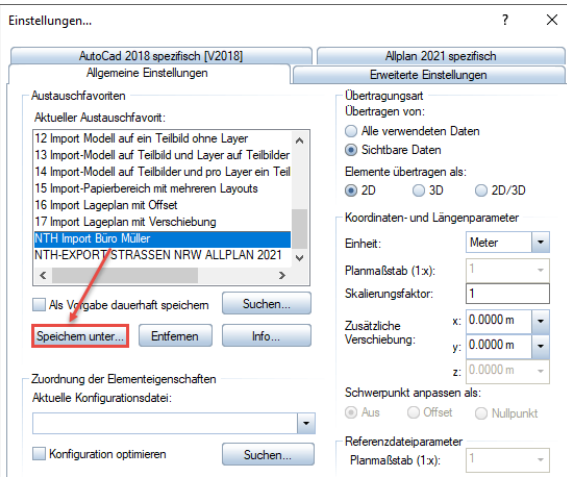

8 Klicken Sie auf **OK**, um die Einstellung zu bestätigen.

### Verwenden von Konfigurationsdateien

In den Konfigurationsdateien ist die Zuordnung von Eigenschaften des Quellsystems zu Eigenschaften des Zielsystems gespeichert. Dabei können Sie sowohl die mitgelieferten Standardkonfigurationsdateien benutzen als auch selbst Konfigurationsdateien erstellen.

#### Standardkonfigurationsdateien

Mit der Auslieferung werden Standardkonfigurationsdateien für die wichtigsten Systeme mitgeliefert. Bei Ersteren handelt es sich um genau auf die beteiligten Systeme und die Konvertierungsrichtung abgestimmte Dateien, welche die Zuordnung der Ressourcen optimal vorgeben. Sie sind durch einen speziellen Namen definiert, der die Konvertierungsrichtung mittels Kürzel der Systeme beschreibt (z.B. heißt die Standardkonfigurationsdatei für die Konvertierung von Allplan nach AutoCAD: nx\_ALLFT\_AutoCAD.CFG).

#### Eigene Konfigurationsdateien erstellen und speichern

Die mitgelieferten Standardkonfigurationsdateien dürften für die meisten Austauschszenarien ausreichend sein, Sie können aber auch eigene

Konfigurationsdateien erstellen, um die Konvertierung zu optimieren. Dies ist vor allem dann vorteilhaft, wenn Sie häufig Daten mit dem gleichen Büro oder Planungspartner austauschen.

#### **So erstellen und speichern Sie eigene Konfigurationsdateien**

1 Klicken Sie auf **Exportieren** und [aktivieren](javascript:void(0)) Sie die Elemente, die übertragen werden sollen.

**Tipp**: Aktivieren Sie möglichst Elemente mit zahlreichen unterschiedlichen Formatvorgaben (Schriften, Linienarten usw.), damit die erstellte Konfigurationsdatei so umfangreich wie möglich ist.

**Tipp**: Wenn Sie die Standardkonfigurationsdatei als Grundlage für Ihre eigenen Konfigurationsdateien verwenden möchten, klicken Sie im Dialogfeld Exportieren auf die Schaltfläche

Einstellungen (Optionen...) und aktivieren Sie auf der Registerkarte Allgemeine Einstellungen das Kontrollkästchen Standard Konfiguration verwenden.

- 2 Starten Sie die Konvertierung, indem Sie im Dialogfeld **Exportieren** den Dateinamen und den Dateityp für die Konvertierung eingeben bzw. auswählen und auf **Speichern** klicken.
- 3 Klicken Sie im nachfolgenden Dialogfeld auf **Verändern**.

Es öffnet sich das Dialogfeld **Konfiguration für Konvertierungen.**

**Hinweis:** Wenn Sie **Unvollständige Zuordnungen zulassen** deaktiviert haben, kann sich dieses Dialogfeld auch sofort öffnen.

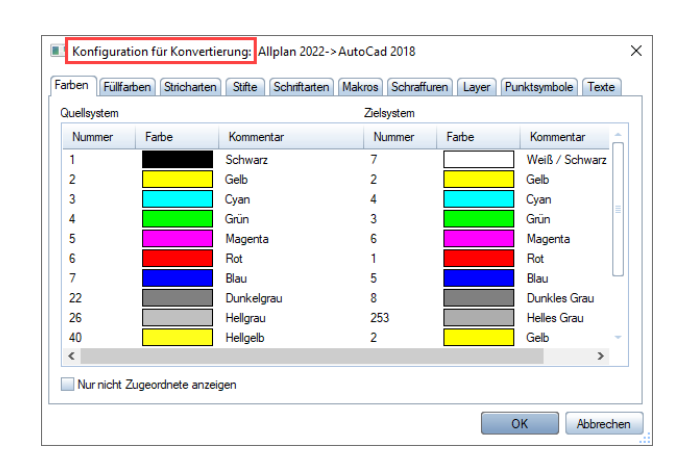

- 4 Erstellen Sie die Zuordnungen, indem Sie die gewünschte Registerkarte wählen und auf die Zeile doppelklicken. oder diese markieren und dann im Kontextmenü Zuordnen wählen. Anschließend können Sie aus den Ressourcen des Zielsystems die passende Definition auswählen, auf die die Quellressource zugeordnet werden soll
- 5 Haben Sie alle Zuordnungen vorgenommen, bestätigen Sie das Dialogfeld der Konfiguration wieder mit **OK**
- 6 Klicken Sie im Dialogfeld **Export** auf **Speichern** und speichern Sie die Konfigurationsdatei ab.

### Prototypdatei

Hierbei handelt es sich um eine Datei, in der bestimmte Voreinstellungen und Ressourcen (z.B. Layernamen, Linientypen) gespeichert sind. Haben Sie eine Prototypdatei in den Exportoptionen eingestellt, so erscheinen die darin vorhandenen Ressourcen anschließend beim Export im Dialogfeld Konfiguration für Konvertierung und die Elemente der Quellseite können auf diese zugeordnet werden.

Das kann wichtig sein, wenn z.B. Layernamen 1:1 nach AutoCAD zurück übergeben werden müssen. Damit die in der Datei enthaltenen Definitionen auch angeboten werden, muss in der Datei mindestens ein Element mit diesen Eigenschaften (Stift, Strich, Farbe, Muster, ...) enthalten sein. Als Prototypdatei kann auch die Originaldatei verwendet werden, die Sie bereits in Allplan importiert haben. Das Verwenden von Prototypdateien gilt nur für den DWG-Export.

**Hinweis:** Prototypdateien sind nicht abwärtskompatibel. Verwenden Sie für den Export AutoCAD 2018 auch eine Prototypdatei aus dieser Version (also AutoCAD 2018.dwg bzw. .dwt oder neuer).

#### **So verwenden Sie eine Prototypdatei beim Export**

- 1 Klicken Sie auf **Exportieren**.
- 2 Klicken Sie im Dialogfeld **Exportieren** auf die Schaltfläche Einstellungen (Optionen...)
- 3 Stellen Sie auf der Registerkarte **AutoCAD 2013 Spezifisch (V20xx)** über die Schalfläche Suchen… bei **Prototyp-Datei** die gewünschte Datei ein.

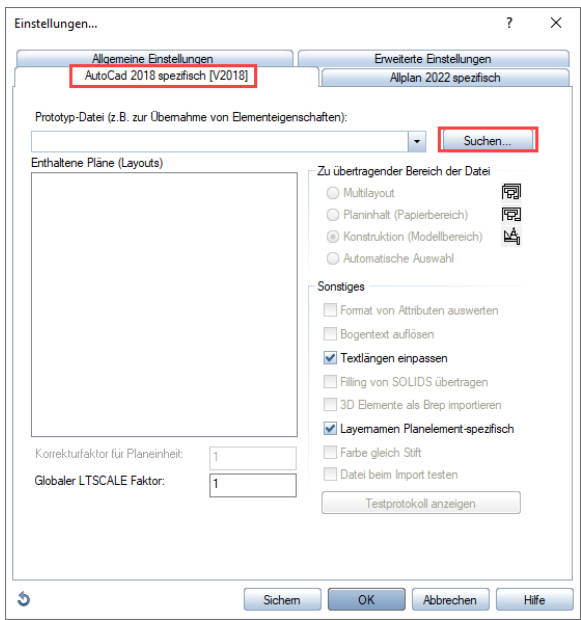

- 4 Schließen Sie das Dialogfeld **Optionen** mit **OK** und klicken Sie im Dialogfeld **Speichern unter** auf **Speichern.**
- 5 Klicken Sie im Dialogfeld **Export** auf **Verändern**.
- 6 Im Dialogfeld **Konfiguration für Konvertierung** werden nun z.B. unter **Layer** die Layernamen der Prototypdatei im Zielsystem angeboten.
- 7 Schließen Sie das Fenster mit **OK**.

# Hinweise und Einschränkungen

### Hinweise

Nicht alle Elemente, die in Allplan zur Verfügung stehen, wurden in den Assistenten der jeweiligen Vorlageprojekte abgebildet. Die Assistenten dienen lediglich als Vorschlag. Die Assistenten können selbstverständlich von Ihnen nach Ihren Bedürfnissen angepasst und erweitert werden.

Achten Sie bitte stets darauf, mit den vorgegebenen Layern des jeweiligen CAD Standards zu arbeiten. Ein nachträgliches Verschieben der Elemente auf entsprechende Layer ist zwar mit der Funktion

**Formateigenschaften modifizieren** jederzeit möglich, sollte aber nur zur Korrektur angewandt werden.

Da die Layer in Allplan teilbildübergreifend sind, können Sie auch mehrere Teilbilder zum Arbeiten verwenden.

Wichtig ist in erster Linie, dass die von Ihnen gezeichneten Elemente auf den entsprechenden Layern liegen.

Beim Export nach AutoCAD mit dem zugehörigen Austauschfavoriten wird ausschließlich die Layer- und nicht die Teilbildstruktur berücksichtigt.

Ein Export nach IFC berücksichtigt sowohl die Layer, als auch die Strukturstufen der Bauwerksstruktur, die Teilbildgliederung dagegen wird hier ebenfalls nicht übertragen.

Falls Sie Layer benötigen, die nicht in der Struktur vorhanden sind, sprechen Sie dies sowie die gewünschte Namensgebung und Formateigenschaften bitte mit der zuständigen Behörde ab.

Die im Vorlageprojekt enthaltenen Layer sowie Planköpfe, Legenden etc. wurden aus den Vorlagedateien übernommen, die uns von der jeweiligen Institution zur Verfügung gestellt wurden.

Das Testteilbild 2 wurde als DWG Datei aus der Planzusammenstellung als Pilottest ausgetauscht.

Die Assistenten wurden an die Strukturierung und Bezeichnung der Layer des jeweiligen CAD Standards angeglichen.

#### Koordinatensystem/Nullpunkt

Der vordefinierte Referenzpunkt liegt auf x=0.00, y=0.00, z=0.00 Die Koordinaten bleiben beim Export 1:1 erhalten.

#### Maßeinheit/Maßstabsfestlegung

Unter Verwendung der Prototypdatei beim Export, werden sowohl die Einheit (Meter) als auch der gewünschte Maßstab (1:100) korrekt übertragen. Für den IFC Export ist die in den Optionen eingestellte Einheit (Meter) maßgeblich.

#### Linientypen und Stiftstärken

Die in Allplan verwendeten Linientypen (Stricharten) werden 1:1 nach AutoCAD übertragen.

Stiftstärken (Stiftdicken) werden ebenfalls 1:1 nach AutoCAD übertragen.

#### Text- und Schriftfonts

Verwenden Sie TrueType Fonts wie z.B. Arial.

Sonderzeichen aus der Zeichentabelle des jeweiligen Schriftfonts können nach AutoCAD übertragen werden.

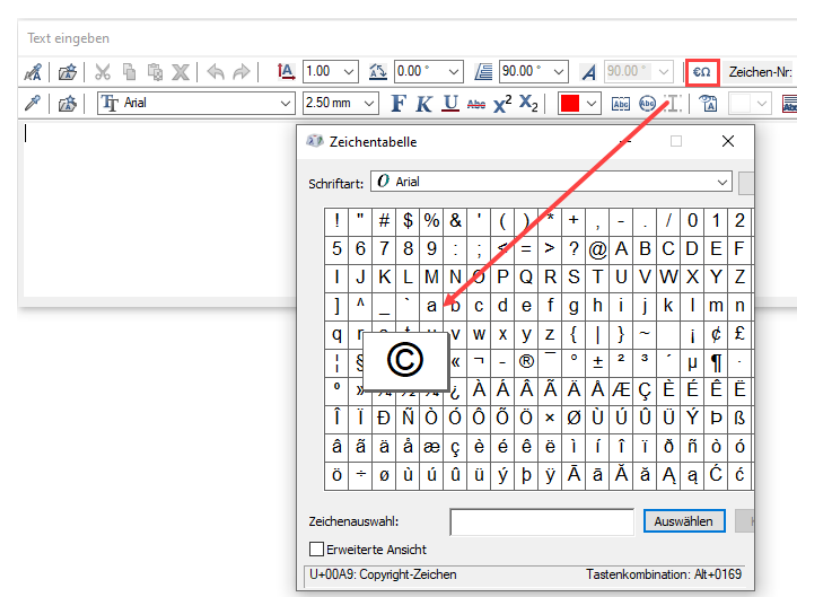

Hochzahlen in den Maßketten werden übertragen. Hochzahlen in einem Text sollten Sie wie folgt erzeugen:

#### **Eingabe:Ergebnis:**

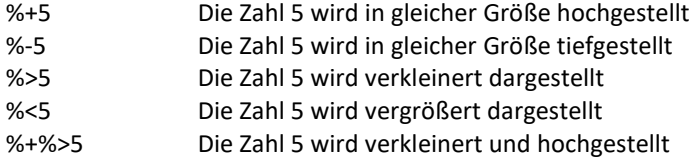

#### Bemaßung

Verwenden Sie möglichst die Maßketten der Assistenten. Die Parameter der Maßlinie, Größe etc. können Sie entsprechend modifizieren. Die Assoziativität der Maßketten bleibt nach dem Export erhalten.

**Hinweis:** Es wird die reine AutoCAD-Bemaßung und nicht die Auto-CAD-Architecture Bemaßung übertragen. Ist diese gewünscht, muss das jeweilige Amt die Maßketten anpassen. Das Gleiche gilt für einen speziellen Stil der Maßkette.

#### Schraffuren

Schraffuren können nach AutoCAD übertragen werden, daher sollten diese gegenüber Mustern bevorzugt zur Anwendung kommen. Muster hingegen können sehr spezifisch sein. Sollten Sie diese benötigen, so ist darauf zu achten, Muster beim Export aufzulösen, um die Darstellung in AutoCAD 1:1 zu erhalten. Das aufgelöste Muster wird als zusammenhängende Gruppe nach AutoCAD übertragen.

#### Farben

Die in Allplan verwendeten Layerfarben werden unter Verwendung der Konfigurationsdatei wieder auf die originalen AutoCAD-Farben zurückgeschrieben.

#### RGB Werte

Durch das Editieren der Konfigurationsdatei (\*:CFG) ist es möglich, auch auf freie RGB Farbwerte zuzuordnen. Diese Zuordnung erfolgt jedoch nicht während der Konvertierung selbst, sondern Sie müssen die Datei im Vorfeld entsprechend verändern, um anschließend auf diese zugreifen zu können. Öffnen Sie dazu die CFG Datei, die Sie verwenden möchten, mit einem Texteditor. Im Abschnitt **Farbzuordnungen** werden Ihnen auf der linken Seite die Ursprungsfarben und auf der rechten Seite die jeweils zugehörige Farbe des Zielsystems aufgelistet. Um an Stelle einer definierten Farbnummer einen bestimmten RGB Wert zu verwenden, ändern Sie diesen Eintrag in die entsprechende 9-stellige RGB Bezeichnung nach dem Schema "RRRGGGBBB" ab. Zusätzlich müssen Sie dieser Nummer eine "1" voranstellen, um dem Programm zu verdeutlichen, dass es sich hierbei nicht um eine normale Farb-, sondern um eine RGB-Nummer handelt.

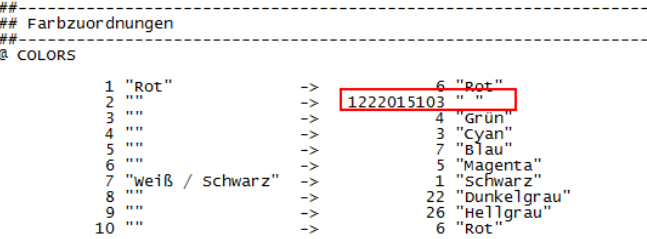

Haben Sie alle gewünschten Zuweisungen vorgenommen, so speichern Sie Ihre Änderungen ab. Wenn Sie diese Datei nun beim Datenaustausch verwenden, so werden die Farben beim Export automatisch entsprechend der darin hinterlegten Werte zugeordnet und übertragen.

**Hinweis**: Um die Konfigurationsdatei in der beschriebenen Weise zu verändern und anzupassen, sollte Ihnen das Arbeiten mit einem Texteditor vertraut sein. Ändern Sie zudem nie das Original, sondern arbeiten Sie immer mit einer Kopie. So können Sie bei Bedarf wieder auf die Ursprungsdatei zurückgreifen, wenn die geänderte Datei nicht mehr korrekt funktioniert.

#### Layerbezeichnung

Die im Vorlageprojekt enthaltenen Layer wurden aus der uns zur Verfügung gestellten Vorlagedatei übernommen. Unter Verwendung der Prototypdatei beim Export werden die Allplan Layer auf die Original-Layer zurückgeschrieben. Der Layerlangname bleibt beim Export 1:1 erhalten. Werden zusätzliche Layer benötigt, können Reserve-Layer aus dem Vorlageprojekt entsprechend umbenannt werden.

#### Planköpfe

Planköpfe und Plankopfbausteine der einzelnen Behörden und Institutionen stehen Ihnen jeweils auf einem separaten Teilbild "Planköpfe" zur Verfügung.

Bei den Planköpfen handelt es sich entweder um Makros mit Attributen oder um "einfache" Makros", deren Beschriftung als separate Textelemente vorliegt.

Mit dem Allplan Modul Attribute und der Funktion<sup>®</sup> Attribute modi**fizieren** können Sie bei intelligenten Makros diese Attribute modifizieren und somit den Plankopf beschriften.

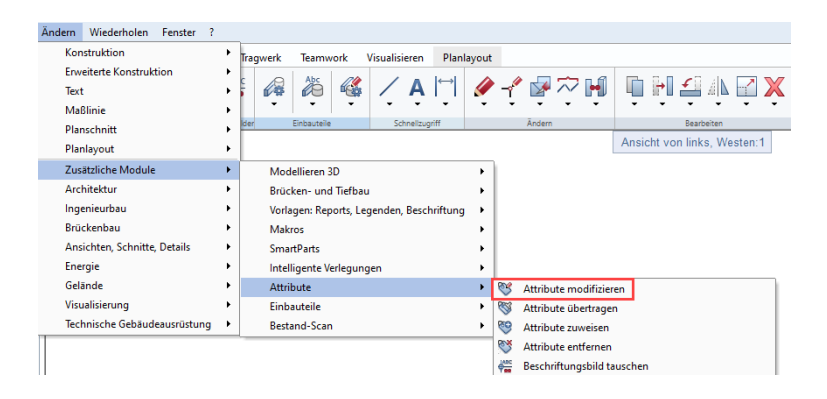

Alternativ dazu können Sie den benötigten Plankopf mit der rechten Maustaste anklicken und dann im Kontextmenü den Eintrag **Attribute modifizieren** wählen.

**Hinweis:** Es ist sinnvoll, wie beim Vorlageprojekt selbst auch hier mit einer Kopie des jeweiligen Bausteines/Plankopfes zu arbeiten und die Originale unverändert zu lassen. Weitere Hinweise zu den Planköpfen und der Zusammenstellung der Bausteine zu einer kompletten Planbeschriftung finden Sie auf dem jeweiligen Teilbild im Vorlageprojekt.

Nach der Zuweisung der Attribute aktivieren Sie den zusammengestellten und ausgefüllten Plankopf, kopieren Sie diesen in die Zwischenablage (STRG+C) und fügen Sie ihn in der Planbearbeitung ein (STRG+V). Auf diese Art und Weise bleibt das Makro mit Maßstab und Attributen erhalten und wird nach AutoCAD lediglich im Planmodus übertragen.

Bereits abgesetzte Planköpfe können Sie bei nachträglichen Änderungen oder Ergänzungen der Beschriftung auch direkt auf dem Plan bearbeiten. Die Funktion **Attribute modifizieren** ist hier allerdings NUR über das Kontextmenü verfügbar. Klicken Sie dazu den betreffenden Plankopf mit der rechten Maustaste an, die Zuweisung erfolgt in gleicher Weise wie im Teilbildbereich.

Liegen die Planköpfe als einfache Makros mit zusätzlichen Texten vor, so erfolgt das Ausfüllen nicht über die Attributzuweisung, sondern durch das Ändern der Texte mit der Funktion **Text modifizieren**.

Diese können Sie über das Menü **Ändern** - **Text** oder das Kontextmenü der einzelnen Textzeilen aufrufen.

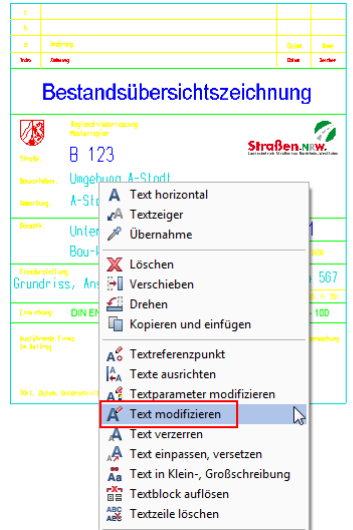

Damit wird die jeweilige Textzeile im Editor geöffnet und Sie können den Inhalt an Ihre Projektdaten anpassen und damit den Plankopf beschriften. Die Platzierung erfolgt in der bereits beschriebenen Form über die Zwischenablage, wobei sich gerade bei einfachen Makros das Ausfüllen direkt auf dem jeweiligen Plan anbietet.

**Hinweis:** Ein Plankopf als Makro mit Attributen wird als Block mit Attributen nach AutoCAD übertragen und kann dort intelligent weitergepflegt werden.

Ein Plankopf als Makro mit Text wird als einfacher Block nach AutoCAD übergeben und kann dort nicht intelligent ausgewertet, jedoch analog zur Vorgehensweise in Allplan über die Textänderung angepasst werden.

#### Planrahmen

Planrahmen der Behörden und Institutionen stehen jeweils auf einem separaten Teilbild "Planrahmen" sowie in der Planbearbeitung auf den der Größe entsprechenden Plänen zur Verfügung.

Blocktechnik (AutoCAD-spezifisch)

Falls Sie eigene 2D-Makros oder Elementgruppen mit Attributen verwenden, prüfen Sie die Übertragung nach DWG in einem separaten Pilottest. Generell können Attribute nach AutoCAD übergeben werden.

#### Modellbereich / Papierbereich

Beim Export nach DWG aus der Planbearbeitung werden der Plan in den sog. Papierbereich und die Teilbilder in den Modellbereich übertragen. Unter Verwendung der Prototypdatei beim Export werden alle in der Datei enthaltenen Layouts (Pläne) zurückgeschrieben und bleiben 1:1 erhalten.

#### Bauwerksstruktur (BWS)

Beim Export nach IFC aus dem Teilbildbereich wird das Projekt mit den Strukturstufen der BWS als Gliederung übertragen, die auf der Empfängerseite beim Einlesen 1:1 übernommen und angelegt wird. Es werden nur Strukturstufen übergeben, die eine Teilbildzuordnung und/oder Elemente enthalten, die Teilbildaufteilung dagegen bleibt unberücksichtigt.

#### Zugelassenen Schnittstellen/Datenformate

Als Übergabeformat für DWG-Daten an die einzelnen Behörden und Institutionen wird derzeit überwiegend das AutoCAD-Format 2013 vorgegeben. Dieses Format entspricht 2014 und 2015.

Weitere Hinweise zur geforderten Dateiversion erhalten Sie darüber hinaus direkt von Ihrem Auftraggeber sowie in den von diesem zur Verfügung gestellten Unterlagen. (CAD Richtlinien)

Als Format für den Austausch von 3D Daten wird das Format IFC 2x3 oder IFC 4 verwendet.

Als Format für Pixel-Grafiken wird das Original-Bildformat (JPEG, BMP, PNG…) übertragen.

### Einschränkungen

#### Unterschiedliche Maßstäbe

Achten Sie darauf, dass auf jedem Plan nur ein Maßstab enthalten ist. Verwenden Sie für jeden Maßstab einen extra Plan.

#### Leere Layer

Ein Layer ist keine Folie, sondern eine der Formateigenschaft des Elements. Ein Layer entspricht deshalb eher einer Elementfarbe oder einer Strichart als einem Teilbild.

Liegt also kein Element auf einem Layer, ist dieser leer und kann deshalb nicht nach AutoCAD exportiert werden. Ein "Bereinigen" wie es in AutoCAD vorgeschrieben ist, ist in Allplan nicht notwendig.

#### Räume

Allplan-Räume können als Polylinie nach AutoCAD übertragen werden. Weitere Informationen zum Thema "Export von Räumen nach Auto-CAD" stehen als FAQ des Technischen Supports zur Verfügung.

#### Linientypfaktoren (Hinweis für den Austauschpartner)

Beim Export von Allplan nach AutoCAD wird eine Vorlagedatei aus AutoCAD (DWT) als Prototypdatei verwendet. In dieser Datei ist u.a. ein Linientypfaktor eingetragen. Damit die Darstellung der Strichart aus Allplan 1:1 nach AutoCAD übertragen werden kann, wurde der Linientypfaktor von 1 auf das jeweils passende Maß umgestellt. Dieser Wert sollte bei Bedarf in AutoCAD wieder zurückgestellt werden. Diese Korrektur muss von der jeweiligen Behörde selbst vorgenommen werden.

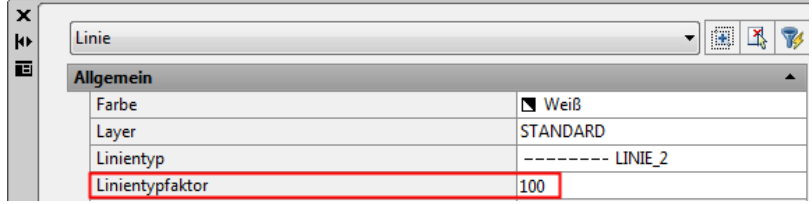

Werden Stricharten in AutoCAD nicht korrekt dargestellt, so kann hierfür neben dem Linientypfaktor der eingestellte globale Skalierungsfaktor (LTSCALE) verantwortlich sein. Dieser wird beim Export aus der Prototypdatei gelesen und damit gemäß den Vorgaben der jeweiligen Behörde eingestellt. Über den AutoCAD Befehl LTSCALE lässt er sich wie der Linientypfaktor nachträglich verändern und anpassen.

**Hinweis:** Die einzelnen Behörden und Institutionen wurden darüber informiert.

# Dateiformate und allgemeine Begriffe aus AutoCAD

Von DXF oder DWG hat wohl jeder CAD-Anwender gehört, die weiteren Datenformate von AutoCAD sind weniger bekannt.

In diesem Kapitel werden die wichtigsten Dateiformate von AutoCAD vorgestellt und die Grundbegriffe in AutoCAD erklärt, damit Sie wissen, worüber Ihr Austauschpartner spricht.

## Dateiformate DWG/DXF/DWT und DWS

#### DWG (DraWinG)

DWG (DraWinG), zu Deutsch "Zeichnung" ist die für AutoCAD-Zeichnungen typische Dateiendung und das AutoCAD-Standardzeichnungsformat.

#### DXF (Data EXchange File)

DXF-Dateien sind Textdateien mit Zeichnungsinformationen, die von anderen CAD-Systemen gelesen werden können. Die meisten CAD-Programme können DXF-Dateien lesen.

#### DWT/DWS (DraWing Template)

Templates sind AutoCAD-Zeichnungen, die mit einer anderen Endung gespeichert werden. Sie haben die Endung dwt (drawing template). In diesen Dateien werden verschiedene Vorgaben definiert, die für alle neu zu erstellenden Zeichnungen gelten sollen, wie z.B. Blattgröße, Planköpfe oder Zeichnungsrahmen. Des Weiteren können in diesen Vorlagezeichnungen häufig benutzte Definitionen fest hinterlegt werden (vordefinierte Layer, Textstile, Blöcke, Linientypen usw.). Seit AutoCAD 2000 können auch Plotstiltabellen enthalten sein.

#### DWF (Design Web Format)

DWF-Dateien können aus AutoCAD mit einem DWF-Druckertreiber erzeugt werden. Die so erzeugten Zeichnungen können mit Hilfe eines Viewers betrachtet und gedruckt werden. Der DWF-Viewer ist kostenlos unter [www.autodesk.de](http://www.autodesk.de/) zum Download verfügbar. DWF kann als das AutoDesk interne PDF Format betrachtet werden.

#### CTB/STB Plotstile

Eine Plotstiltabelle bestimmt das Erscheinungsbild der gezeichneten Elemente beim Plotten. Farben, die am Bildschirm verwendet wurden, werden beim Plotten in eine jeweils andere Farbe und/oder eine Linienstärke übersetzt. Die Übersetzungsvorlage, nach welcher dies geschieht, nennt man in AutoCAD Plotstile. Vergleichen Sie hierzu auch den Abschnitt "Linienstile und Zeichnungstypen", der eine ausführlichere Beschreibung enthält.

### Allgemeine Begriffe aus AutoCAD

#### Layer

Layer sind Zeichnungsebenen (Folien), auf denen zusammengehörige Komponenten einer Zeichnung erfasst werden können. Den einzelnen Layern kann ein Name, ein Linientyp und bereits seit AutoCAD 2000 auch eine Linienstärke zugewiesen werden.

#### Modellbereich (Modelspace)

Dem Modellbereich von AutoCAD entspricht alles, was direkter Bestandteil der Konstruktion ist. Im Modellbereich wird ein Modell erstellt und bearbeitet. In reinem AutoCAD handelt es sich i.d.R. um 2D-Daten.

#### Papierbereich (Paperspace)

Dem Papierbereich von AutoCAD entspricht alles, was indirekter Bestandteil der Konstruktion ist.

Der Papierbereich dient der Planzusammenstellung und zum Definieren von Ansichtsfenstern. Im Papierbereich können mehrere Layouts enthalten sein.

#### Layout

In einem Layout wird eine Zeichnung für das Plotten vorbereitet. Ein Layout kann z.B. aus einem Plankopf und mehreren Ansichtsfenstern bestehen.

#### Ansichtsfenster

Ein Ansichtsfenster entspricht jeweils einer bestimmten Abbildung des Modells auf dem Papier, ähnlich einem Bildrahmen. Man kann z.B. in einem Ansichtsfenster einen Grundriss und in einem anderen eine Ansicht darstellen.

#### Externe Referenzen

Ein XRef (externe Referenz) ist eine Zeichnung (DWG), die mit einer anderen Zeichnung (DWG) verknüpft ist.

#### Blöcke

Blöcke werden in AutoCAD benötigt, um Zeichnungselemente in einer oder mehreren AutoCAD-Zeichnungen darstellen zu können. Blöcke können mit Attributen versehen werden und benötigen bei mehrfachem Einfügen einen geringen Speicherplatz. Im Prinzip entsprechen Blöcke AutoCAD-DWGs.

#### Block in Block

In AutoCAD ist es möglich, Blöcke ineinander zu verschachteln. Es handelt sich dabei um Blockreferenzen, in denen andere Blöcke enthalten sind. Hier ist sehr darauf zu achten, dass eingefügte Blöcke nicht auf sich selbst verweisen dürfen. In den meisten CAD-Richtlinien sind verschachteltet Blöcke nicht erlaubt.

#### Solids

Ein Solid besteht aus vier- oder auch dreieckigen, gefüllten flächenartigen Objekten.

Für ein normales Viereck werden vier Punkte im Zickzack eingegeben, also 1 - 2 - 4 - 3.

Solids können in AutoCAD auch gefüllt werden.

**Hinweis**: Mit der Option Filling von SOLIDS übertragen lassen sich die gefüllten Flächen von Solids als Füllfläche nach Allplan importieren.

#### Regionen

Regionen sind zweidimensionale Flächen, die aus geschlossenen Konturen erstellt wurden. Diese Konturen können aus geschlossenen Polylinien, Linien, Kreisbogen, Kreisen, elliptischen Bögen, Ellipsen oder Splines bestehen.

Hinweis: Regionen können nicht in Allplan importiert werden.

#### Multilinie

Multilinien bestehen aus zwei bis 16 parallelen Linien, die Elemente genannt werden.

**Hinweis**: Multilinien werden nach Allplan stets in einzelne Linien aufgelöst importiert.

# Probedateien (Pilottest)

Ein Pilottest dient in erster Linie dazu, die ggf. aus unterschiedlichen Systemen stammenden CAD-Daten bezüglich der zu übertragenden Mindestqualität zu überprüfen, um Komplikationen beim späteren realen Datenaustausch bereits im Vorfeld zu eliminieren.

## Testphasen beim Pilottest

In der Regel besteht ein Pilottest beim CAD-Datenaustausch aus zwei Phasen:

- In der ersten Testphase (T1) werden von den jeweiligen Vertragsparteien beispielhafte Zeichnungen zu Verfügung gestellt und deren grundsätzliche Lesequalität geprüft. Unbekannte bzw. unverträgliche Applikationen oder ungültige Formate sollen hier im Vorfeld festgestellt und vermieden werden.
- In der zweiten Testphase (T2) werden zu Testzwecken übertragene Zeichnungselemente mit Hilfe von Beispielzeichnungen bezüglich der definierten Mindestanforderungen, deren Darstellung und Datenkonsistenz beurteilt. Die Übertragung der wesentlichen Zeichnungsvorgaben eines Pflichtenheftes wird hier beispielhaft überprüft und bewertet.

## Infos zu Testphasen (T1): Import der Testdatei

Bei der Überprüfung der Lesequalität der ausgetauschten Dateiformate wird durch Öffnen der Datei geprüft, ob es zu Leseschwierigkeiten, Fehler- oder Warnmeldungen in der jeweiligen Applikation kommt.

**Hinweis:** Als Voraussetzung für einen erfolgreichen Import einer DWG-Testdatei in Allplan muss die Datei von AutoCAD-Architecture (ADT) in das reine AutoCAD Format exportiert werden. . Andernfalls ist kein vollständiger Import möglich, da Spezialelemente aus AutoCAD Architecture, sogenannte AEC Objekte, von Allplan teilweise nicht gelesen werden können.

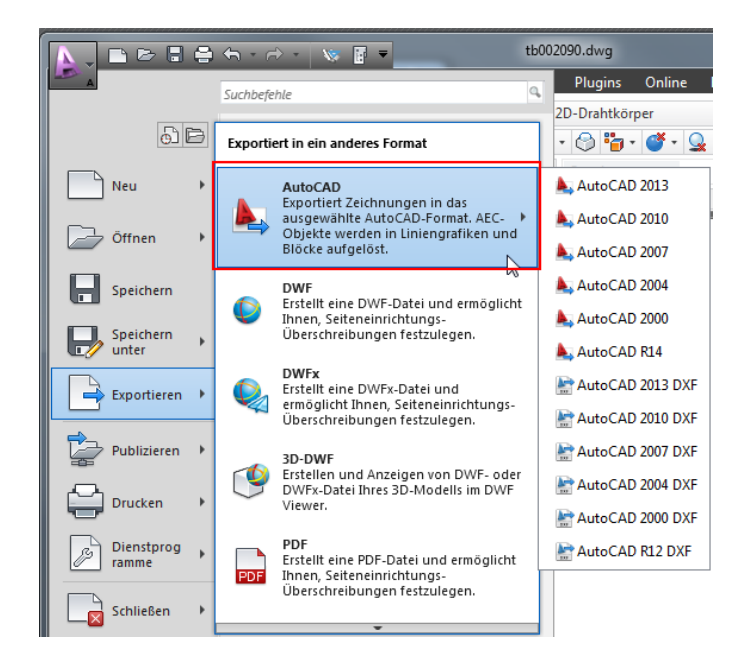

In der Regel haben in dieser Form gespeicherte Dateien das Präfix ACAD-:

### ACAD-Pilottest ADT2006.dwg

**Hinweis:** Wurde die Testdatei durch die jeweilige Behörde entsprechend "Nach AutoCAD exportiert", so können Sie die Datei in Allplan importieren. Die jeweiligen Behörden und Institutionen wurden darüber informiert.

## Infos zu Testphasen (T2): Export der Testdatei

Die nachfolgend aufgelisteten stellvertretenden Zeichnungselemente der Testdatei wurden bezüglich der im CAD-Pflichtenheft dokumentierten Anforderungen technisch überprüft, ob sie im Empfängersystem des Auftraggebers (AG) bei einem Datenaustausch gebrauchsfähig ankommen.

Die zu erfüllende korrekte Übertragung der u.a. Zeichnungselemente stellt eine Mindestqualität der CAD-Daten dar. Der Auftragnehmer (AN) hat eine aktuelle Testdatei an den AG zu übergeben, die beispielhaft die nachfolgenden, selbst erzeugten Elemente enthält:

- Korrekte Zeichnungseinheit (fachbereichsbezogen)\*
- Korrekte Maßstäbe (Modell 1:1/ Layout maßstabsgetreu)\*
- Genauigkeit der Objektmaße (Maßhaltigkeit und geschlossene Objekte)\*
- Darstellung Text/Beschriftung (Schriftfonts, Textausrichtungen, Sonderzeichen)\*
- Darstellung Bemaßung (Schriftfonts, Textausrichtungen, Sonderzeichen, Hochzahlen)\*
- Bemaßung als Bemaßung-Objekt in AutoCAD (in AutoCAD muss mindestens "Gedrehte Bemaßung" ankommen => keine Linien und Texte)\*
- Linientypen (Darstellung)\*
- Farben (Farbtreue, nur AutoCAD-Indexfarben (ACI))\*
- Schraffur (Darstellung, zusammenhängende Objekte)\*
- Symbole und Objekte (Darstellungstreue, gebundene Objekte/Blöcke)\*
- Plankopf und Planrahmen (Darstellung und Vorgabewerte)\*
- Layerstruktur der jeweiligen Institution (beispielhafte Verwendung)\*

\* In Klammern beispielhaft herausgestellte Prüfelemente dienen lediglich der eindeutigeren Erläuterung.

**Hinweis**: Verwenden Sie für Testphase T2 das für Ihren Auftraggeber relevante Vorlageprojekt. Zeichnen Sie auf einem Testteilbild alle relevanten Elemente auf die dafür vorgesehenen Layer. Das Testteilbild aus der Vorlage selbst (TB2) dient nur als Veranschaulichung und sollte nicht für die Testphase T2 verwendet werden. Legen Sie das von Ihnen erstellte Testteilbild auf einem Plan ab und exportieren Sie diesen wie in diesem Leitfaden beschrieben.

# Export des Bauwerksmodells nach IFC

Export der 3D Daten aus dem Teilbildbereich

**Hinweis:** Um Daten und Bauwerksmodelle über die IFC Schnittstelle auszutauschen und weitergeben zu können ist es zwingend erforderlich, dass in Ihrem Projekt eine den IFC Vorgaben genügende Bauwerksstruktur (BWS) vorhanden ist. Andernfalls erhalten Sie vom Programm beim Aufrufen der Exportfunktion eine Meldung. Das Fortsetzen des Vorgangs ist erst nach dem Anlegen einer entsprechenden Struktur möglich.

Die Vorlageprojekte enthalten bereits eine entsprechende Struktur, die den allgemeinen Vorgaben, orientiert am Standard von buildingSmart für den Datenaustausch per IFC, entspricht.

Verwenden Sie diese als Grundlage und passen Sie sie in den Höheneinstellungen und Strukturstufen Ihren Projektgegebenheiten an.

#### **So exportieren Sie ein Bauwerksmodell**

- 8 Stellen Sie sicher, dass Sie sich im Teilbildbereich von Allplan befinden.
- 9 Klicken Sie im Menü **Datei** auf **Exportieren IFC Daten exportieren** oder im Menü **Erzeugen** auf **Schnittstellen** – **IFC Daten exportieren**.
- 10 Aktivieren Sie in der Auswahl alle Strukturstufen und Teilbilder, die Sie übertragen wollen.

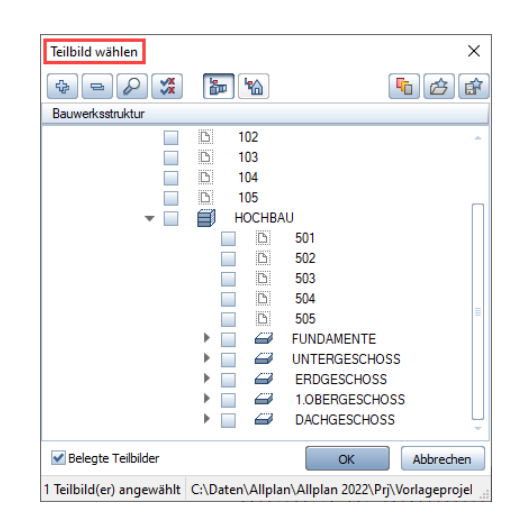

**Hinweis:** Die zu exportierenden Teilbilder müssen zuvor in Allplan nicht aktiviert werden. Die momentan geöffneten Dokumente sind zwar in ihrem Aktivierungsstatus (passiv, aktiv im Hintergrund, aktiv im Vordergrund) hinterlegt, nicht jedoch ausgewählt. Exportiert werden nur diejenigen Teilbilder, die Sie in der Auswahl anhaken, unabhängig vom Aktivierungsstatus. Über die Schaltfläche Momentan geladene Teilbilder haben Sie aber die Möglichkeit, alle aktuell am Bildschirm geöffneten Dokumente mit einem Klick für die Übergabe zu selektieren.

11 Klicken Sie im folgenden Dialogfeld IFC Daten exportieren auf die Schaltfläche **Durchsuchen** und geben Sie den Namen für die IFC Datei sowie den Ordner an, in dem diese abgelegt werden soll. Als **Dateityp** wählen Sie das Format **IFC 2x3-Dateien (\*.ifc)** oder **IFC 4- Dateien (\*.ifc)** aus.

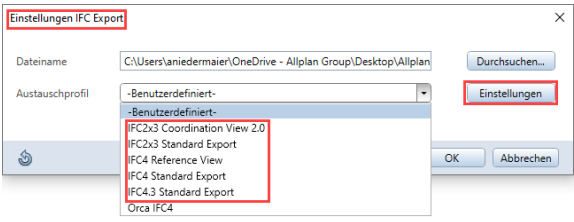

12 Öffnen Sie über die Schaltfläche Einstellungen die Im- und Exportoptionen. Hier können Sie weiterführende Vorgaben für den Export einstellen.

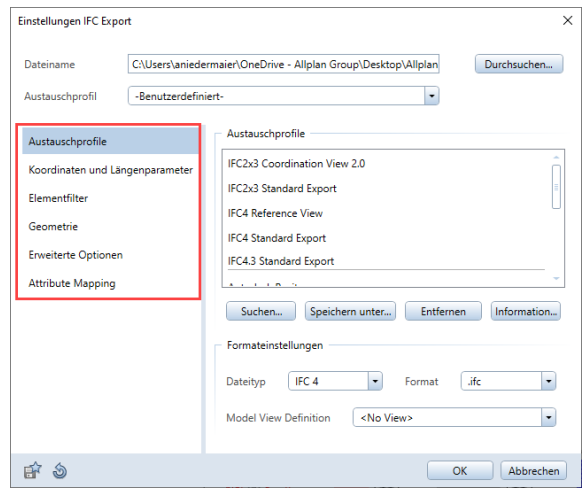

13 Bestätigen Sie anschließen die Dialogfelder mit OK, damit starten Sie den Exportvorgang und die Daten werden im zuvor angegebenen Ordner abgelegt. Nach Abschluss erhalten Sie eine tabellarische Übersicht aller übergebenen Elemente, die Sie bei Bedarf ausdrucken oder als PDF Dokument abspeichern können.

**Hinweis:** Der IFC Export berücksichtigt ausschließlich 3D Daten und ist daher in erster Linie für den Austausch von Bauteilen und Architekturelementen in Form eines Bauwerksmodells geeignet. Weiter Informationen und Eigenschaften werden nur insofern berücksichtigt, als sie sich aus der Geometrie ergeben oder den Bauteilen und Objekten als Attribute angehängt sind.

Zur vollständigen Übergabe aller in Allplan vorhandener Daten empfehlen wir Ihnen daher den kombinierten Export aus DWG- und IFC Dateien. Da die Übergabe koordinatentreu erfolgt, werden diese auf Empfängerseite beim Öffnen bzw. Einlesen wieder deckungsgleich übereinander abgelegt, so dass dann sowohl mit den 2D- als auch mit den 3D Informationen weitergearbeitet werden kann.

Ausführliche Informationen zum Datenaustausch über die IFC Schnittstelle sowie allen damit in Verbindung stehenden Themen und Fragestellungen erhalten Sie im Allplan BIM Kompendium, das Sie im Kundenportal au[f www.connect.allplan.com](http://www.connect.allplan.com/) als PDF Dokument herunterladen können.

# Besonderheiten der einzelnen Projekte

Neben der allgemeinen Vorgehensweise beim Arbeiten mit den Vorlageprojekten und dem Austauschen von Daten, wie sie in den vorangegangenen Kapiteln beschrieben wurde, sind für jede einzelne Behörde bzw. Institution jeweils einige Besonderheiten zu beachten. Diese ergeben sich aufgrund spezieller Vorgaben und wurden, so weit möglich, in das zugehörige Vorlageprojekt aufgenommen und berücksichtigt.

Weitere Spezifikationen im Hinblick auf Ihr aktuelles Projekt sprechen Sie bitte direkt mit Ihrem jeweiligen Ansprechpartner bei der Behörde ab. Wenn Sie hierbei Unterstützung benötigen steht Ihnen der Technische Support gerne mit Rat und Tat zur Seite.

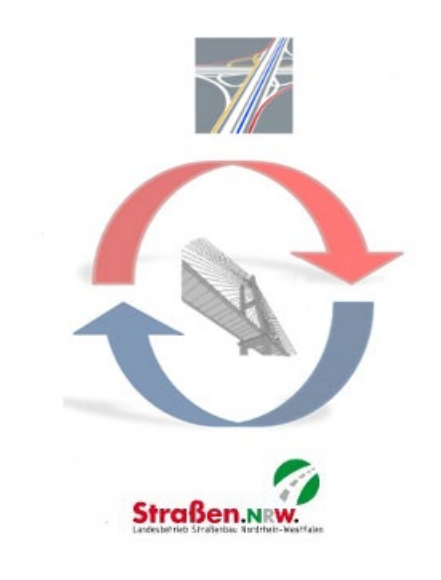

### Straßen NRW

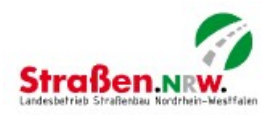

Im Vorlageprojekt für Straßen NRW stehen Ihnen die Planspiegel sowohl als Makros, als auch in aufgelöster Form als Linien und Texte zur Verfügung.

Als Blöcke finden Sie die Planspiegel auf Teilbild 3, in aufgelöster Form auf Teilbild 4. In beiden Fällen handelt es sich um Elemente ohne eigene Attribute, die Beschriftung und das Ausfüllen der Planspiegel erfolgt immer über den Texteditor.

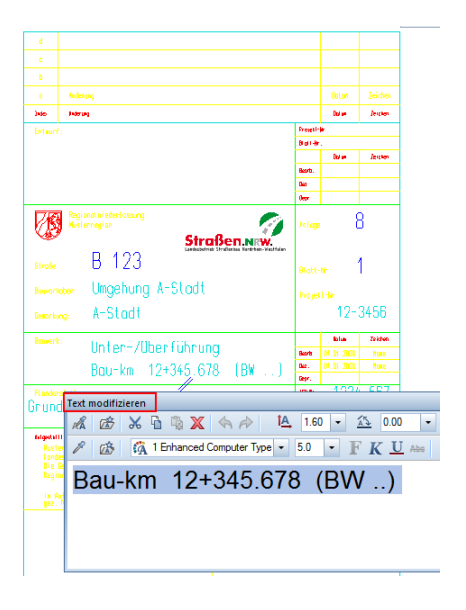

Für die einzelnen Planrahmen, die zusätzlich mit einem Maßstabsbalken versehen sind, ist in der Vorlagendatei jeweils ein eigener Plan in der entsprechenden Größe angelegt, den Sie als Muster für Ihre eigenen Pläne verwenden können. Über das Menü **Datei** - **Dokumentübergreifend kopieren, verschieben** oder die Zwischenablage können Sie diese auf einem anderen Plan absetzen, die Plangröße selbst stellen Sie mit Hilfe der Funktionen **Seite einrichten** und **Pläne ausgeben** ein.

Für die Übergabe von Plänen und Teilbildern per DWG ist von Straßen NRW aktuell das Format AutoCAD 2018.dwg vorgegeben.

### Hessen mobil

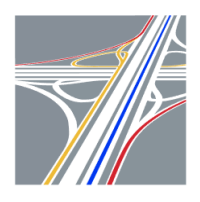

Im Vorlageprojekt für den Datenaustausch mit Hessen mobil stehen Ihnen für das Planlayout Planköpfe, Plankopfbausteine und Planrahmen zur Verfügung. Beide liegen sowohl als Makros mit Attributen, als auch in aufgelöster Form als einfache Konstruktionselemente vor.

Als Makros finden Sie die Planbeschriftung auf Teilbild 3, in aufgelöster Form auf Teilbild 5, die Planrahmen sind jeweils in beiden Formen auf Teilbild 4 abgelegt. Verwenden Sie nach Möglichkeit bevorzugt die intelligente Planbeschriftung über Makros, da die darin hinterlegten Informationen in AutoCAD direkt ausgelesen werden können. Zusätzliche, nicht in Attributform hinterlegte Angaben, in erster Linie in den Zusatzbausteinen, können Sie durch einfache Textelemente hinzufügen.

#### **Baustein** Baustoffangaben st3a Baustoffangaben Baufeil **Beton** Expositionsklasse Baustahl Betons Spannstahl Kapper Uberbau Text modifizieren 后路 英西南区 台户 14 1.40 - 公 0.00 - 厘 90.00  $\vert \cdot \vert$ Uberbau Ferfigteile A 函 Trisocra  $\overline{\cdot}$  3.5  $\overline{\cdot}$  F K U and  $\blacksquare$  -  $\blacksquare$ Kammerwände  $C25/301$ Widerlagen Fundamente iillheton Saubenkeitsschich /orsnanning Mindestluftnore

Verwenden Sie hier als Textfont bevorzugt die Schriftart ISOCP2, die von der Behörde als Standard-Schriftart für den Datenaustausch vorgegeben ist. Welche Bausteine genau Ihre Planbeschriftung beinhalten soll, sprechen Sie am besten jeweils mit dem Projektverantwortlichen ab.

Für die Übergabe von Plänen und Teilbildern per DWG ist von Hessen mobil aktuell das Format AutoCAD 2013.dwg vorgegeben. Dieses Format entspricht 2014 und 2015.

# Anhang

Hier finden Sie eine Übersicht aller Attribute, die in den einzelnen Vorlageprojekten für Planköpfe sowie Bausteine verwendet werden.

# Attributliste Hessen Mobil

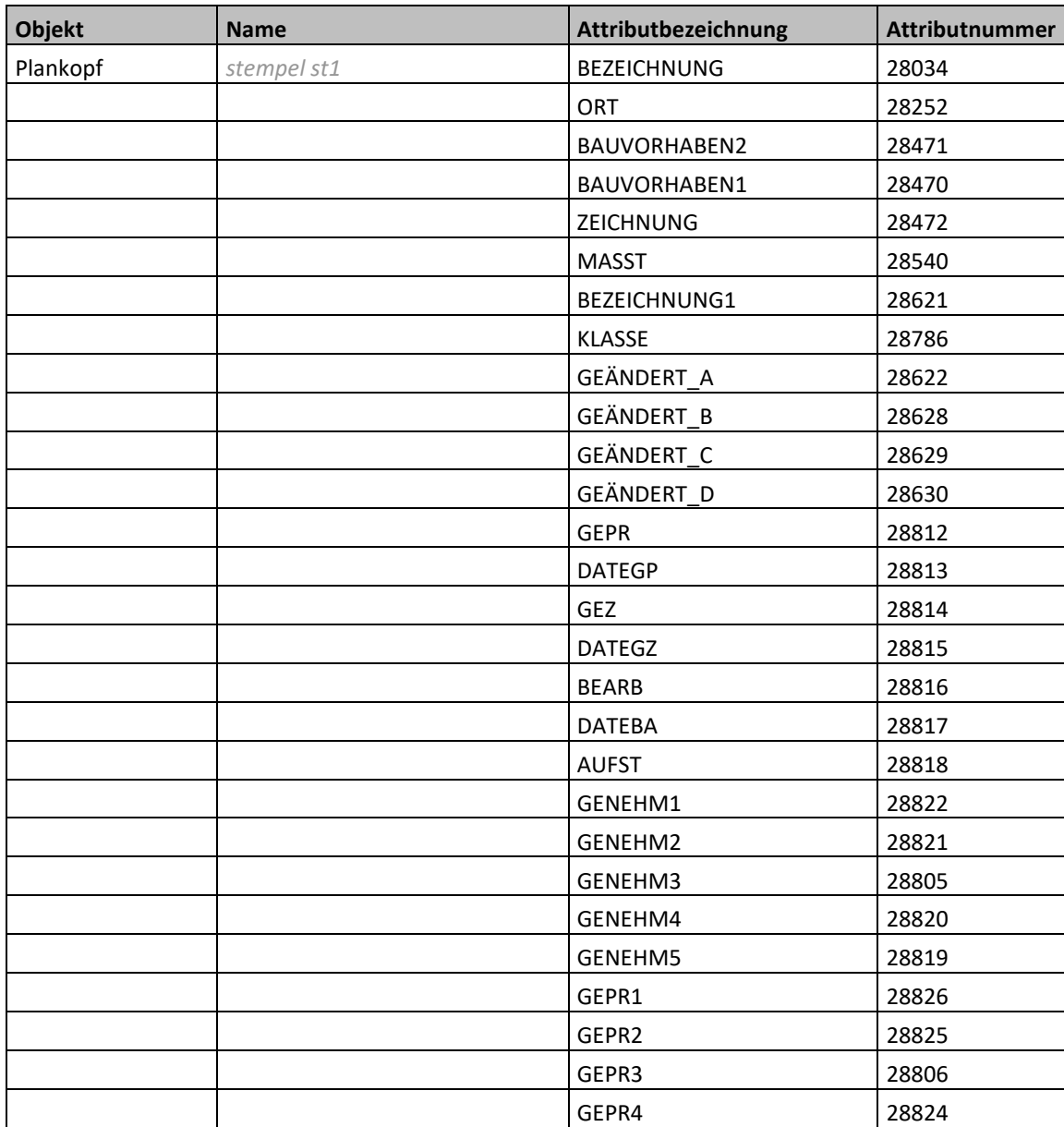

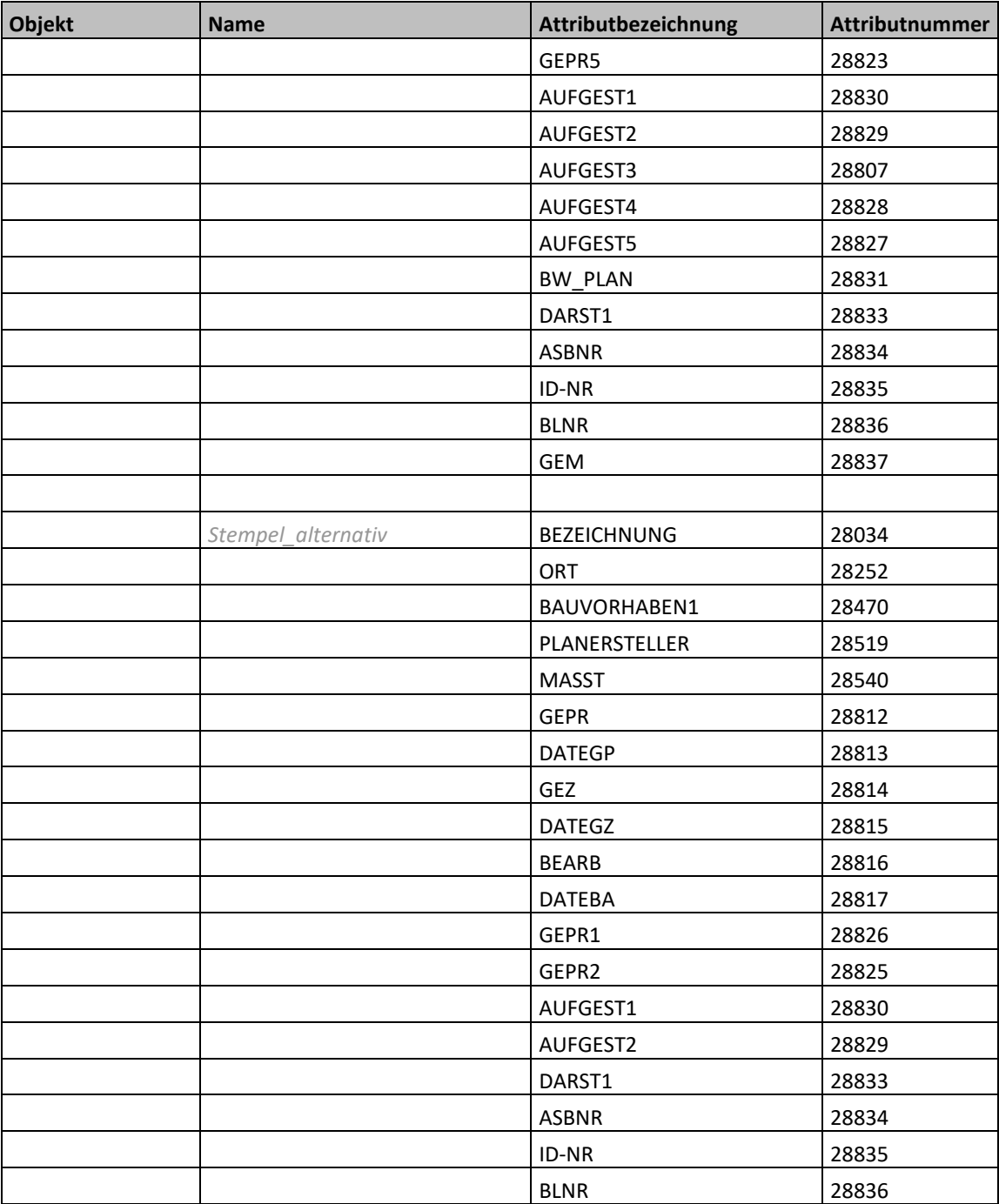

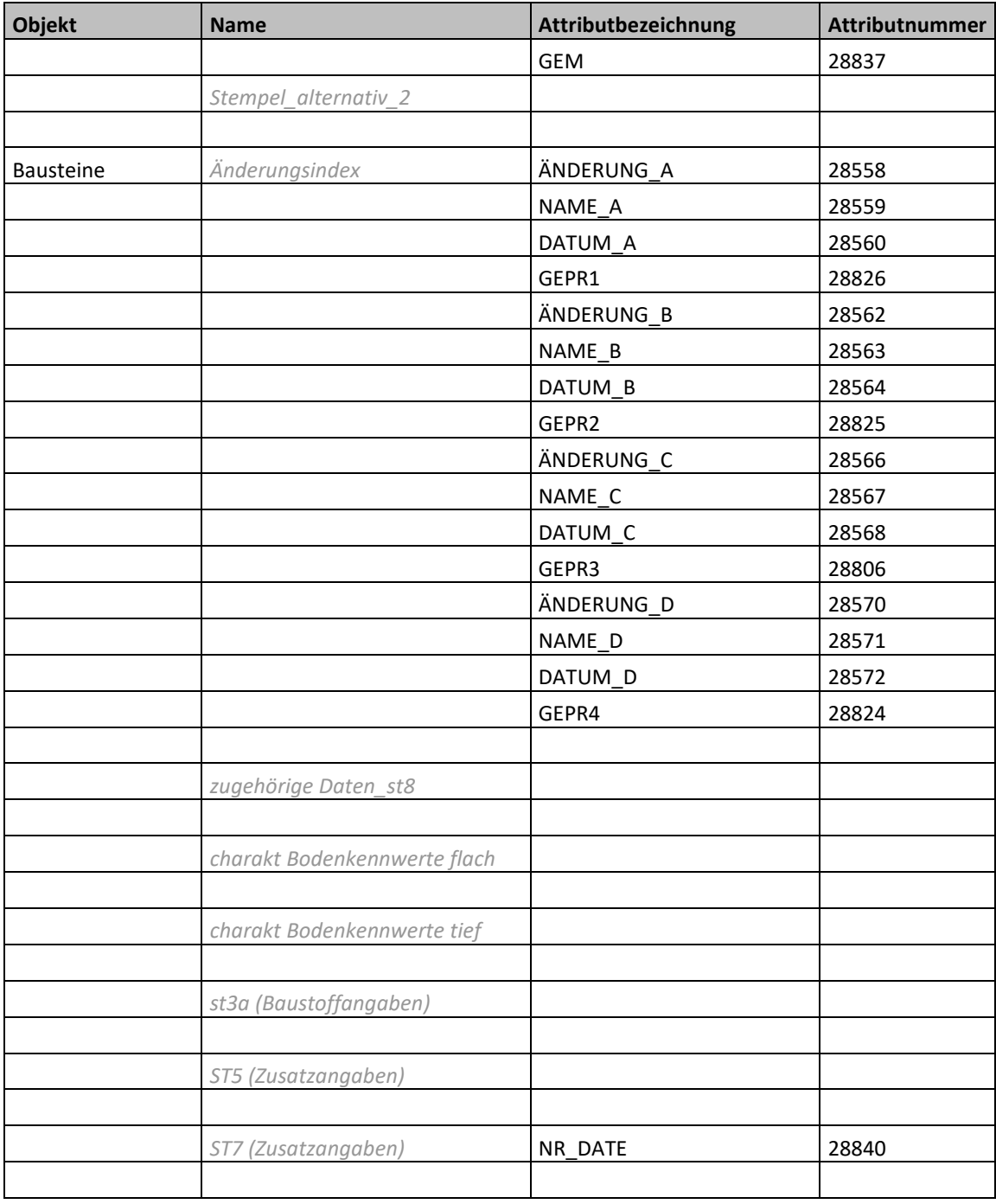

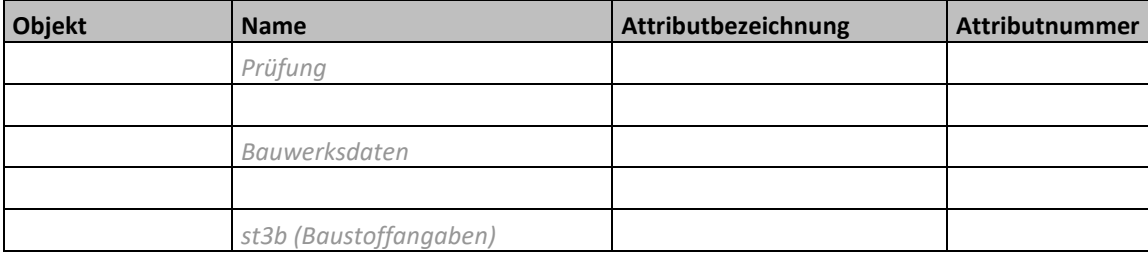

# Index

#### **A**

Assistent Elemente 30 laden 11 verwenden 11 Attributliste Hessen Mobil 55 Austauschfavoriten 23 eigene erstellen 24 NTH -Datei 23

#### **B**

Bauwerksmodell exportieren 4 7 Bauwerksstruktur 37 Begriffe (AutoCAD) 41 Behörden 4 Besonderheiten Hessen mobil 53 Straßen NRW 52 Besonderheiten Einzelprojekte 51 Blocktechnik 37

#### **D**

Dateiformate (AutoCAD) 40 Datenformate 37

### **E**

Einschränkungen 38 Blocktechnik 37 Leere Layer 38 Planköpfe 34 Planrahmen 36 Räume 38 unterschiedliche Maßstäbe 38 Export aus Planbearbeitung 17 aus Teilbildbereich 47 nach AutoCAD 17 nach IFC 47

#### **F**

Farbe zeigt Stift 10 Format aus Assistenten übernehmen 11

#### **H**

Hinweise 30 Bemaßung 33 Elemente in Assistenten 30 Farben 33 Koordinatensystem 31 Layer 30 Layerbezeichnung 34 Linientypen 31 Maßeinheit 31 Maßstabsfestlegung 31 Nullpunkt 31 RGB Werte 33 Schraffuren 33 Schriftfonts 32 Stiftstärken 31 Textfonts 32

#### **I**

Infos zu Testphasen (T1) Import der Testdatei 44 Infos zu Testphasen (T2) Export der Testdatei 45 Institutionen 4

#### **K**

Konfigurationsdateien 25 eigene erstellen 25 Standard 25

#### **L**

Layer 30 Leere Layer 38 Linienstile - Zeichnungstypen 14 Linientypfaktoren 39

#### **M**

Maßstäbe unterschiedlich 38 Modellbereich 37

#### **N**

NTH -Datei 23

#### **P**

Papierbereich 37 Pilottest 44 Pläne exportieren 17 Planköpfe 34 Planrahmen 36

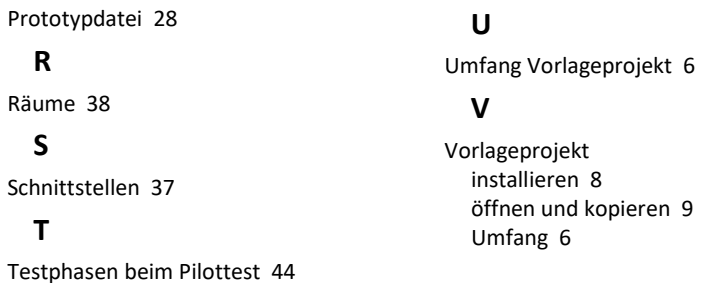